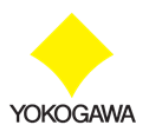

# **操作マニュアル**

# **Flex Work Place ユーザーポータル**

© Yokogawa Rental & Lease Corporation 2015-2023 All Rights Reserved.

© 横河レンタ・リース株式会社 2015-2023 All Rights Reserved.

本書は著作権によって保護される内容が含まれています。本書の内容の一部または全部を著作者の許諾 なしに複製、改変、及び翻訳することは、著作権法下で許可事項を除き、禁止されています。

横河レンタ・リース株式会社 〒160-0023 東京都新宿区西新宿 1-23-7 新宿ファーストウエスト 4 階

#### 改定履歴

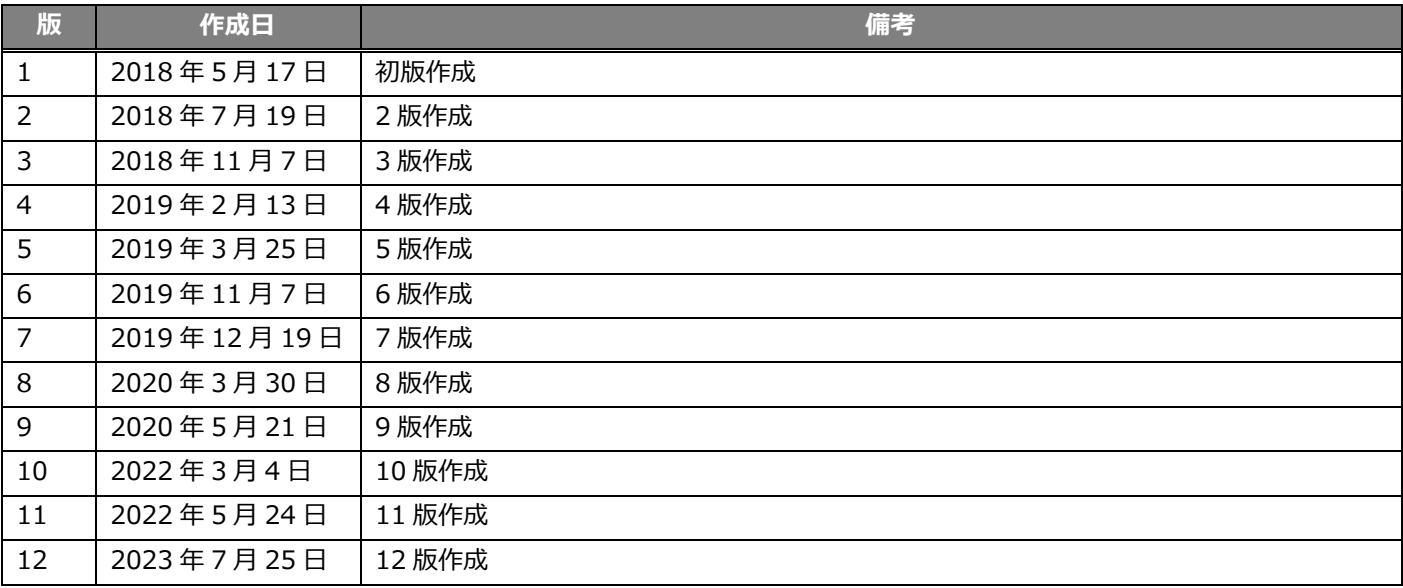

<< < 目次>>

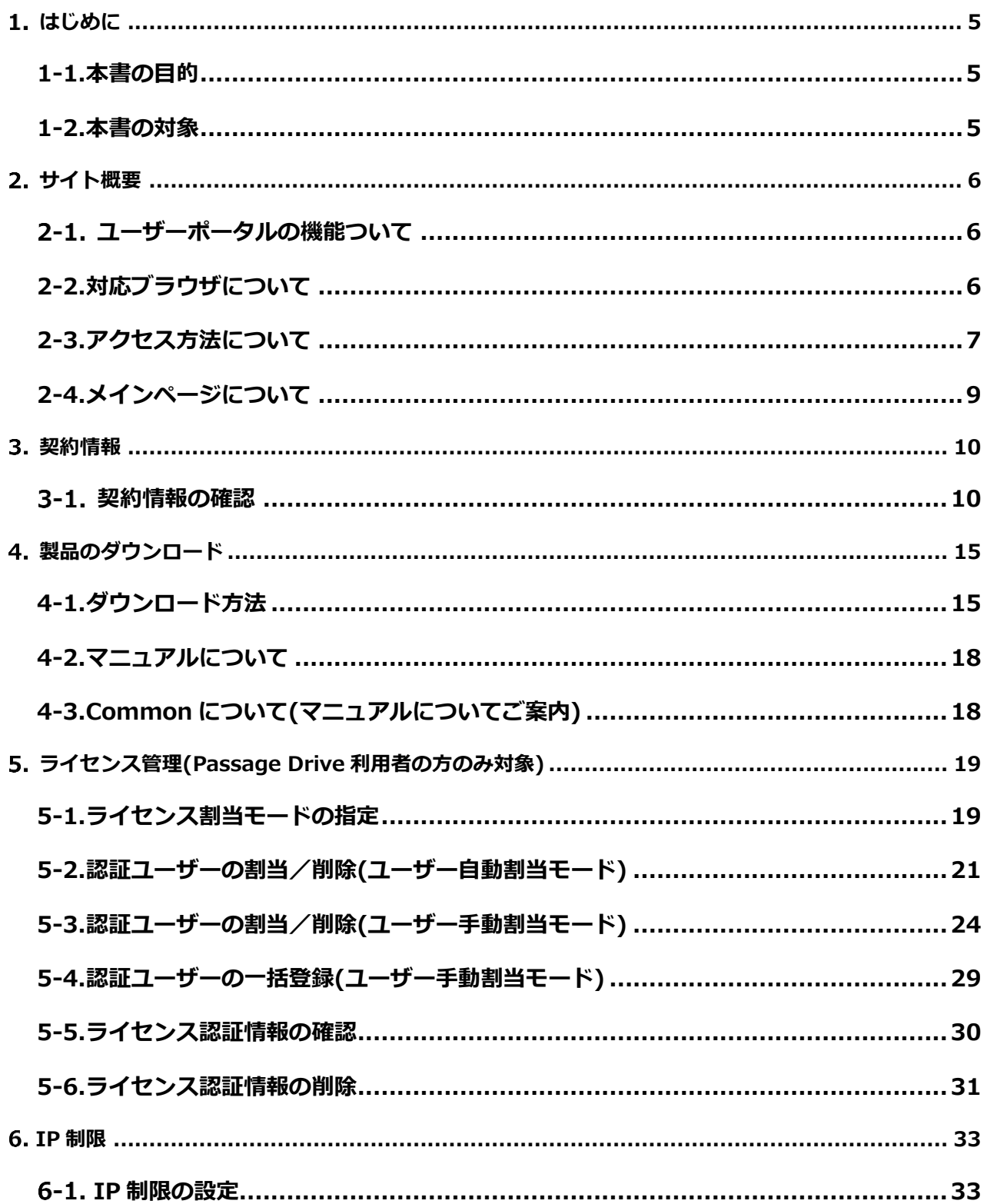

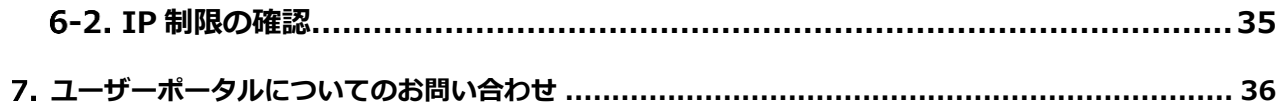

# <span id="page-4-0"></span>**はじめに**

<span id="page-4-1"></span>本書について記述します。

## **1-1.本書の目的**

<span id="page-4-2"></span>本書は、Flex Work Place ユーザーポータルにおける操作を正しく行うことを目的としています。

## **1-2.本書の対象**

本書は、Flex Work Place ユーザーポータルからご契約情報の確認やライセンスキーの取得、証書や 製品のダウンロードを行われる契約者の方を対象としています。

# <span id="page-5-0"></span>**サイト概要**

本章では、Flex Work Place ユーザーポータル(以降、ユーザーポータルと記載)の概要について 記述します。

# <span id="page-5-1"></span>**ユーザーポータルの機能ついて**

ユーザーポータルは、Flex Work Place 製品をご契約いただいているお客様向けのポータルサイトです。 ユーザーポータルでは下表の操作を行うことが可能です。

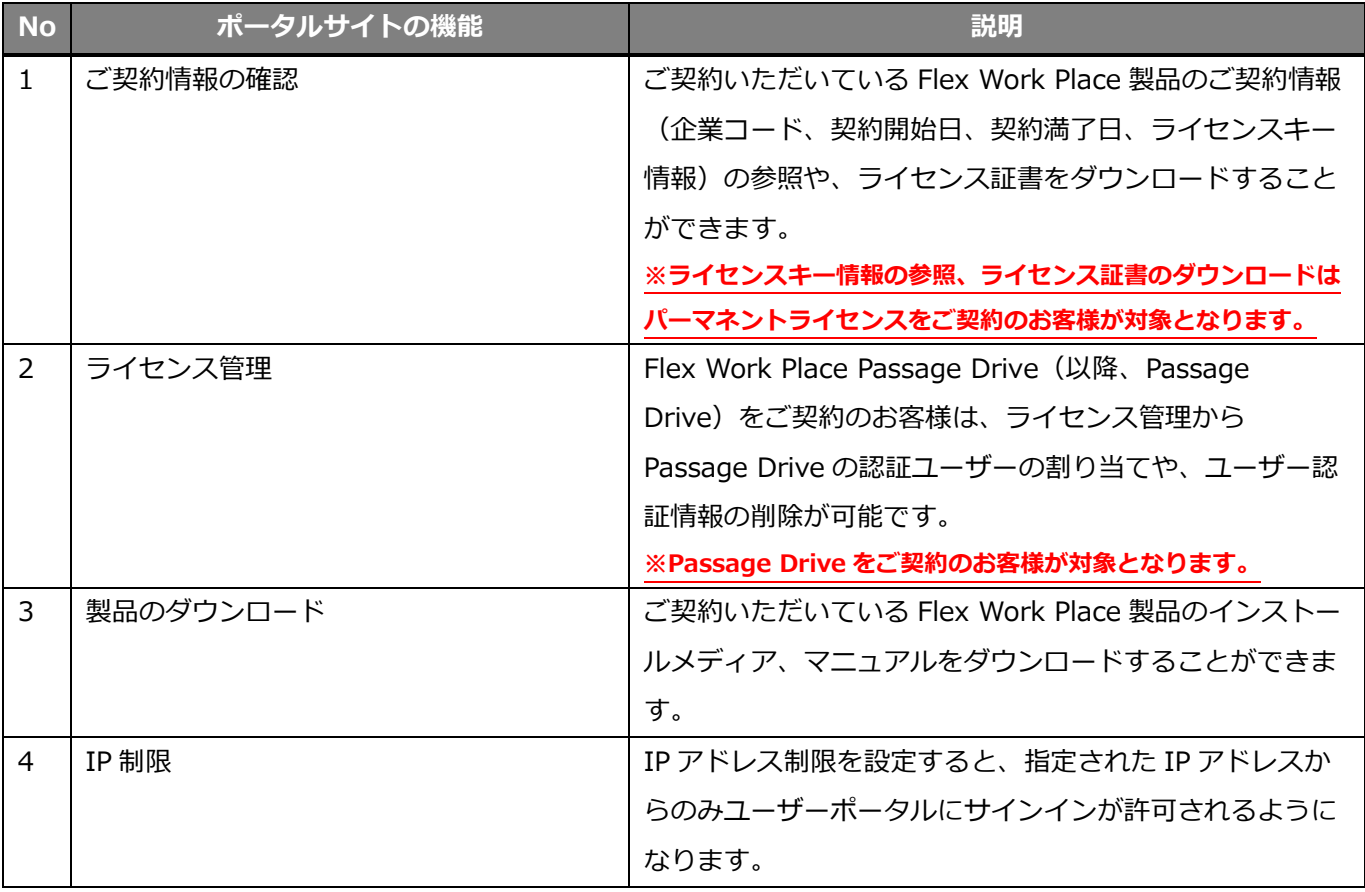

# <span id="page-5-2"></span>**2-2.対応ブラウザについて**

ユーザーポータルは、Microsoft Edge、Google Chrome に対応しています。

他のブラウザをご使用になりますと、内容が正しく表示されない場合や、サイトへアクセスできない場合 があるためご注意ください。

### <span id="page-6-0"></span>**2-3.アクセス方法について**

ユーザーポータルへのアクセス方法を記述します。

- (1) ブラウザを起動し、お客様情報に記載されたユーザーポータルの URL へアクセスします。
- (2) ユーザーポータルのトップページが表示されます。[SIGN IN]をクリックします。

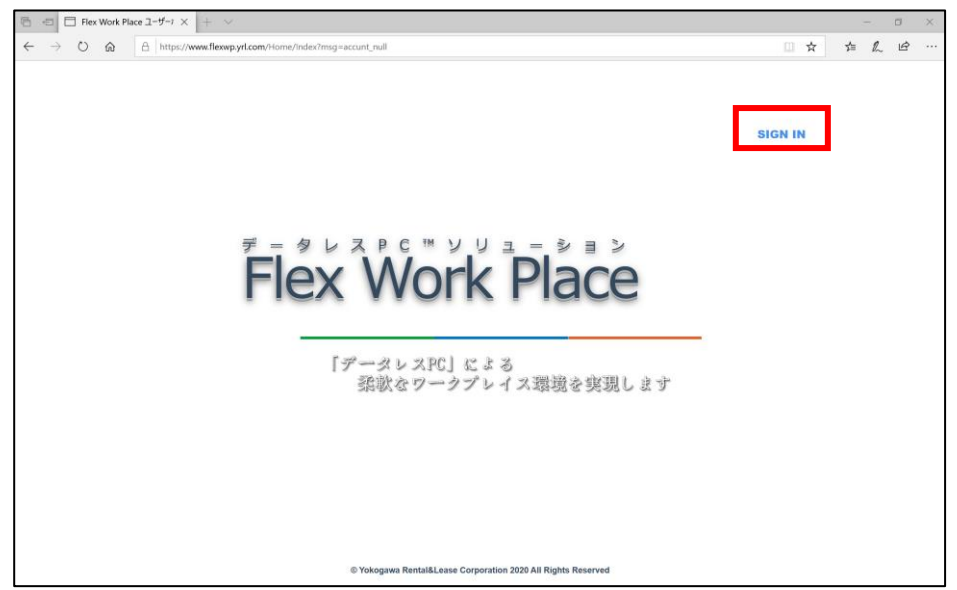

(3) サインイン画面が表示されます。お客様情報に記載されたログイン ID を入力し、[次へ]ボタンをクリ ックします。

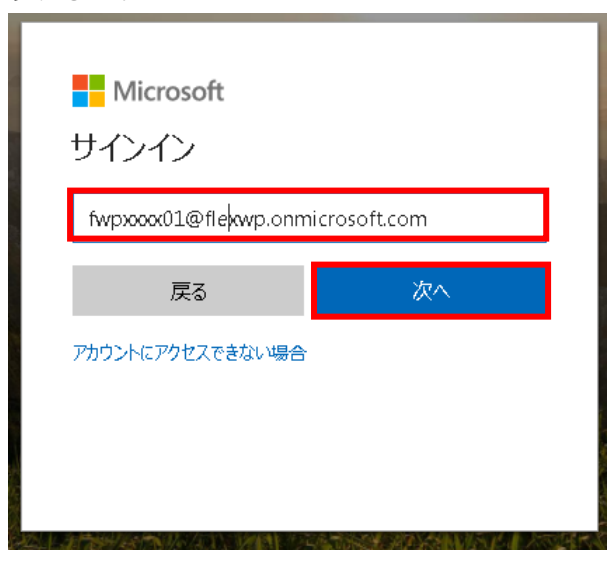

(4) パスワードの入力画面が表示されます。お客様情報に記載されたパスワードを入力し、[サインイン] ボタンをクリックします。

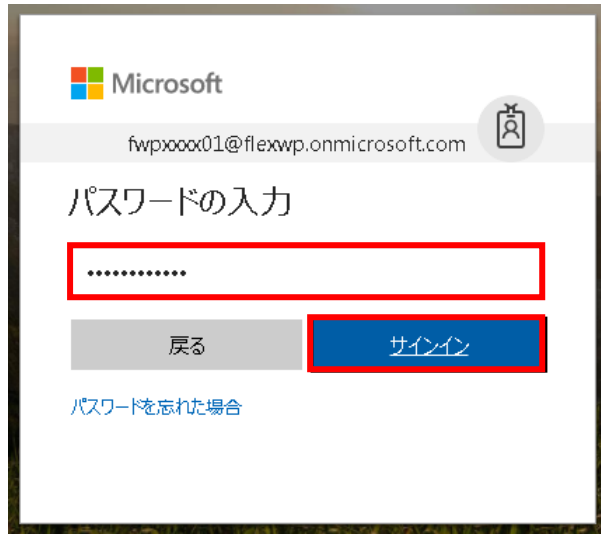

(5) 初回サインイン時のみパスワードの更新画面が表示されます。

初期パスワード、更新後のパスワード、更新後のパスワード(確認)を入力し、[サインイン]ボタン

をクリックします。

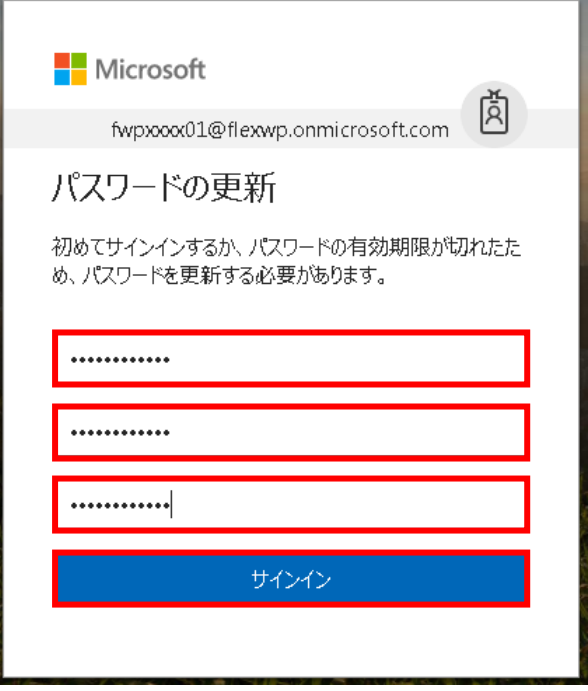

(6) サインインが完了するとメインページが表示されます。

メインページについては次項を参照ください。以降の手順では、ユーザーポータルへのサインインが 完了していることを前提で記載しています。

# <span id="page-8-0"></span>**2-4.メインページについて**

#### メインページの構成は下表の通りです。

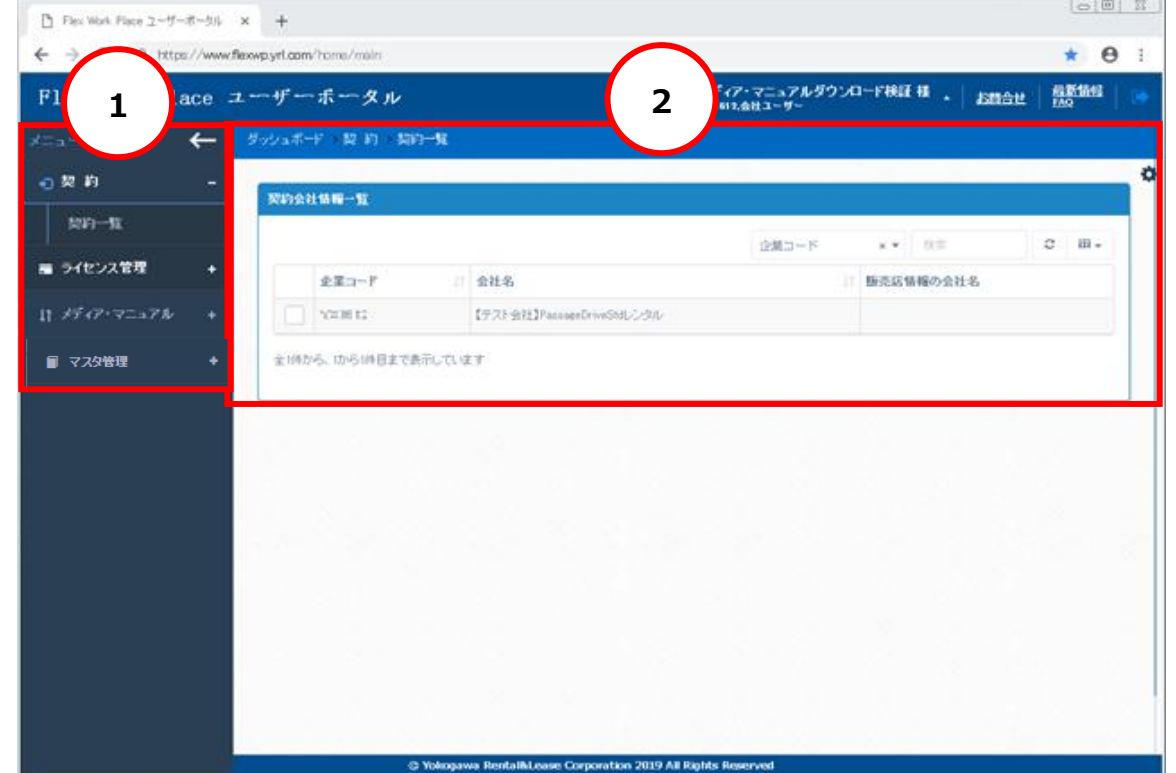

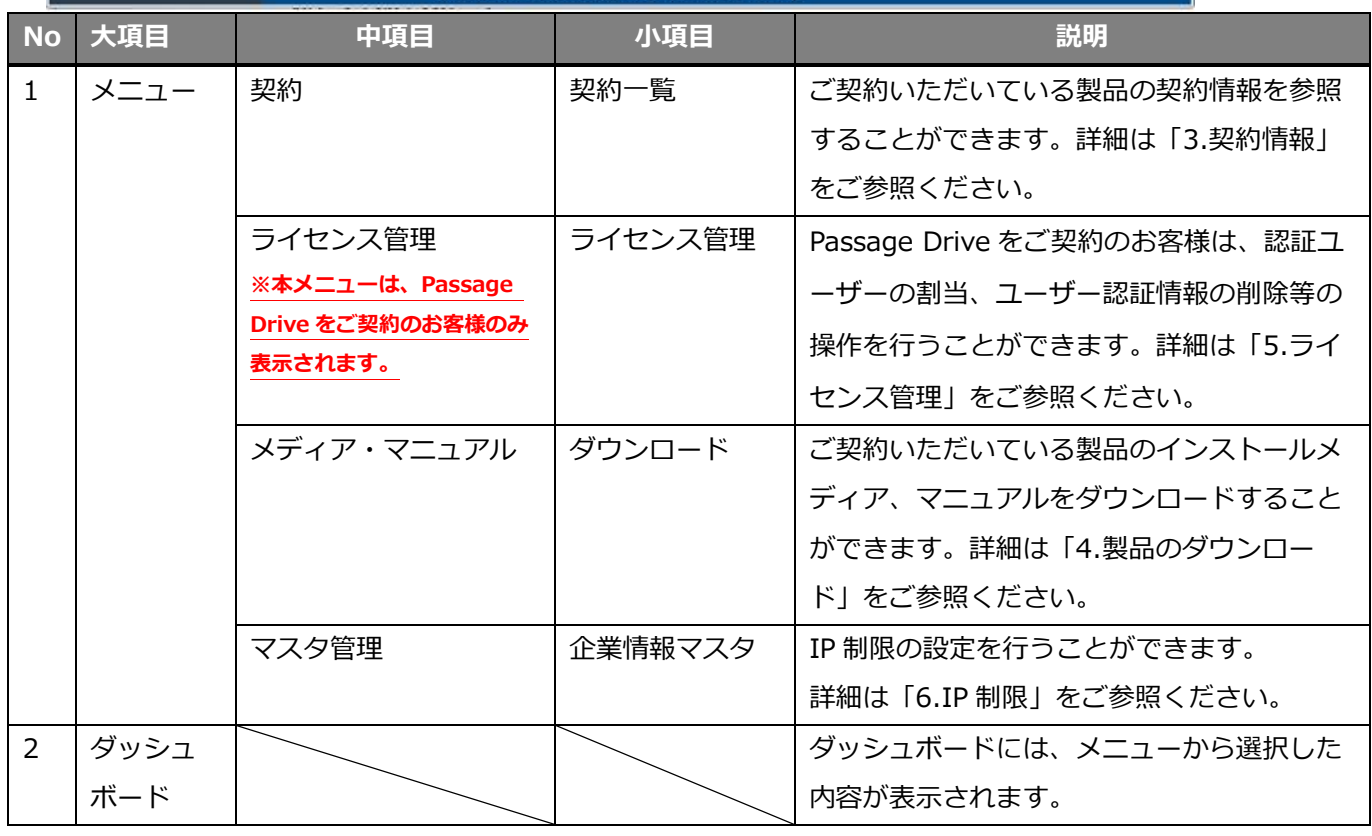

# <span id="page-9-0"></span>**契約情報**

本章では、お客様がご契約している Flex Work Place 製品に関する契約情報を確認する方法について記述 します。パーマネントライセンスをご契約いただいているお客様は、契約情報からライセンスキーを確認 することが可能です。

### <span id="page-9-1"></span>3-1. 契約情報の確認

契約情報の確認方法について記述します。

(1) メニューから[契約]-[契約一覧]をクリックします。

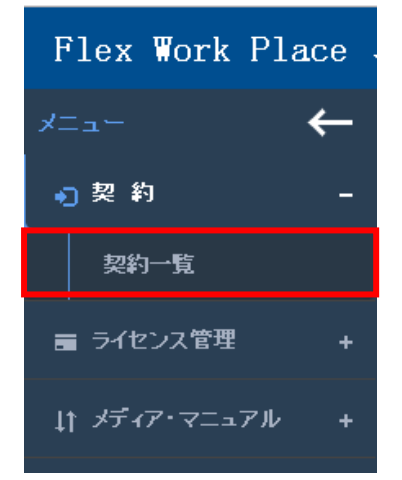

(2) 契約会社情報一覧が表示されます。本画面では、企業コード、会社名等の情報を確認できます。 会社詳細情報を確認する場合、赤枠で囲まれたエリアをクリックします。

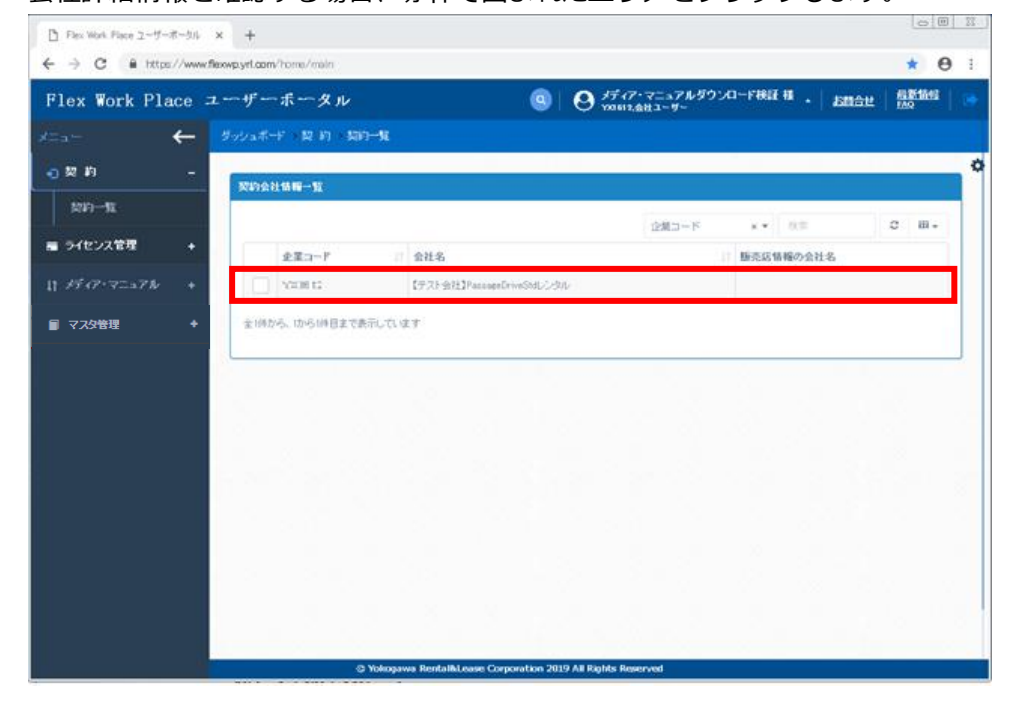

#### 【契約会社情報一覧から確認可能な情報】

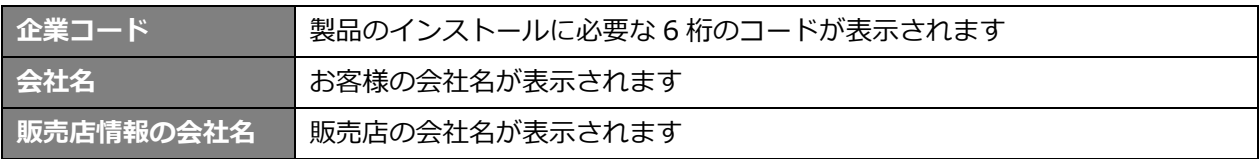

(3) 会社詳細情報が表示されます。

本画面では、ライセンス集計情報やライセンス証書のダウンロードを行うことができます。 また、契約情報一覧は、受付種別のリストから受付種別(パーマネント、レンタル等)を選択する ことで表示されます。

#### [会社詳細情報]画面

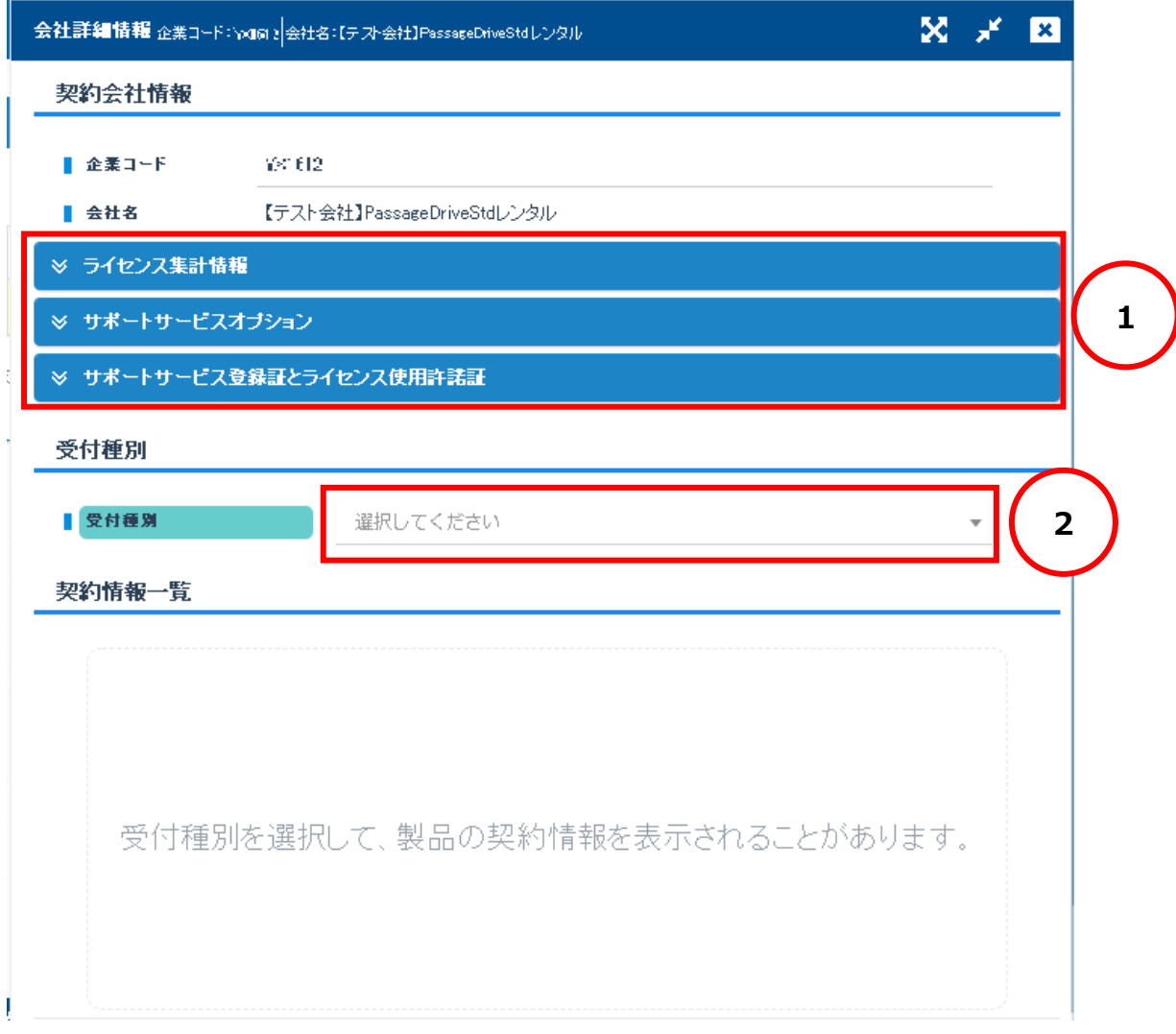

#### 【契約会社情報から確認可能な情報】

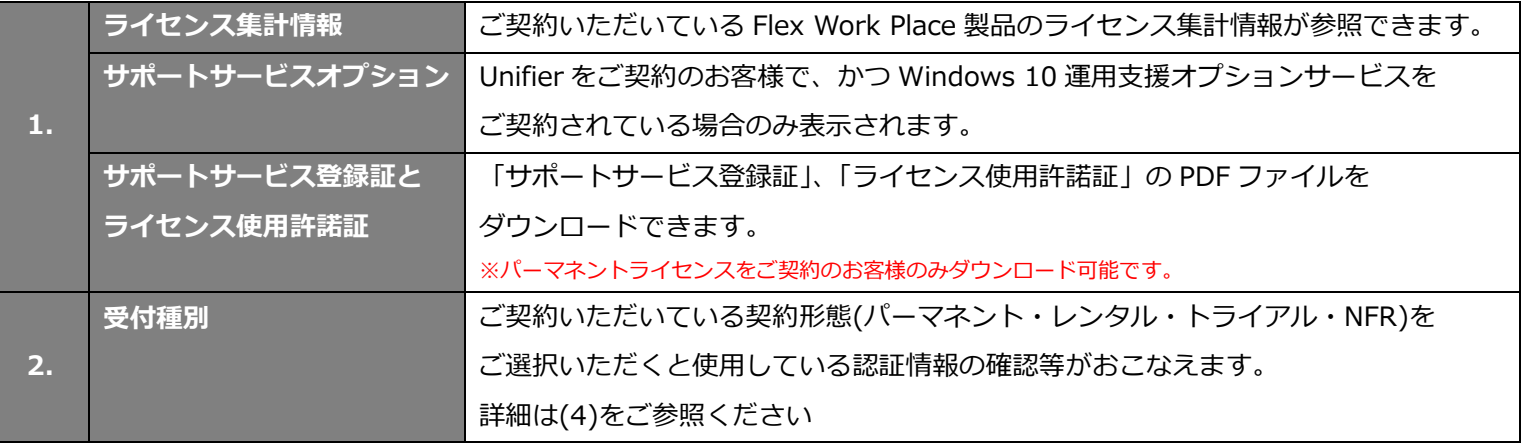

(4) 受付種別のリストから以下項目のいずれかを選択すると契約情報一覧が表示されます。 対象項目:パーマネント/レンタル/トライアル/NFR 契約が複数ある場合は、スクロールして契約をご確認ください。

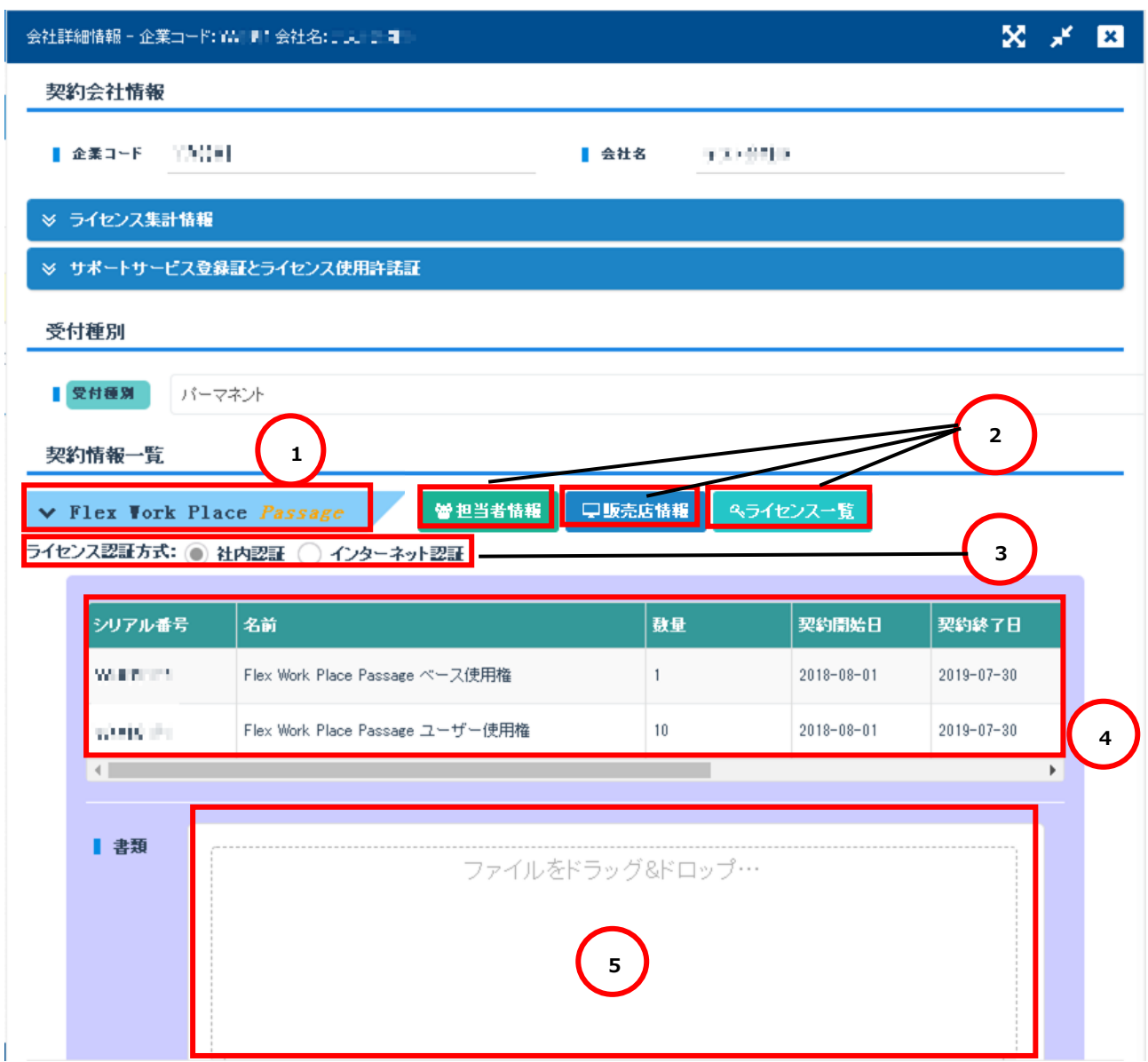

#### [ライセンスキー情報]画面(「ライセンス一覧」押下時に表示)

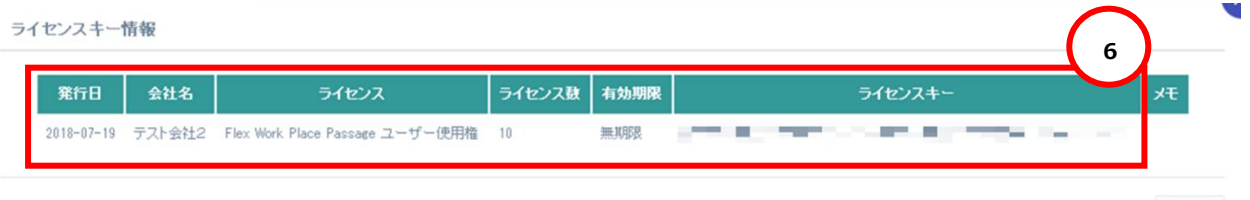

閉じる

【契約情報一覧から確認可能な情報】

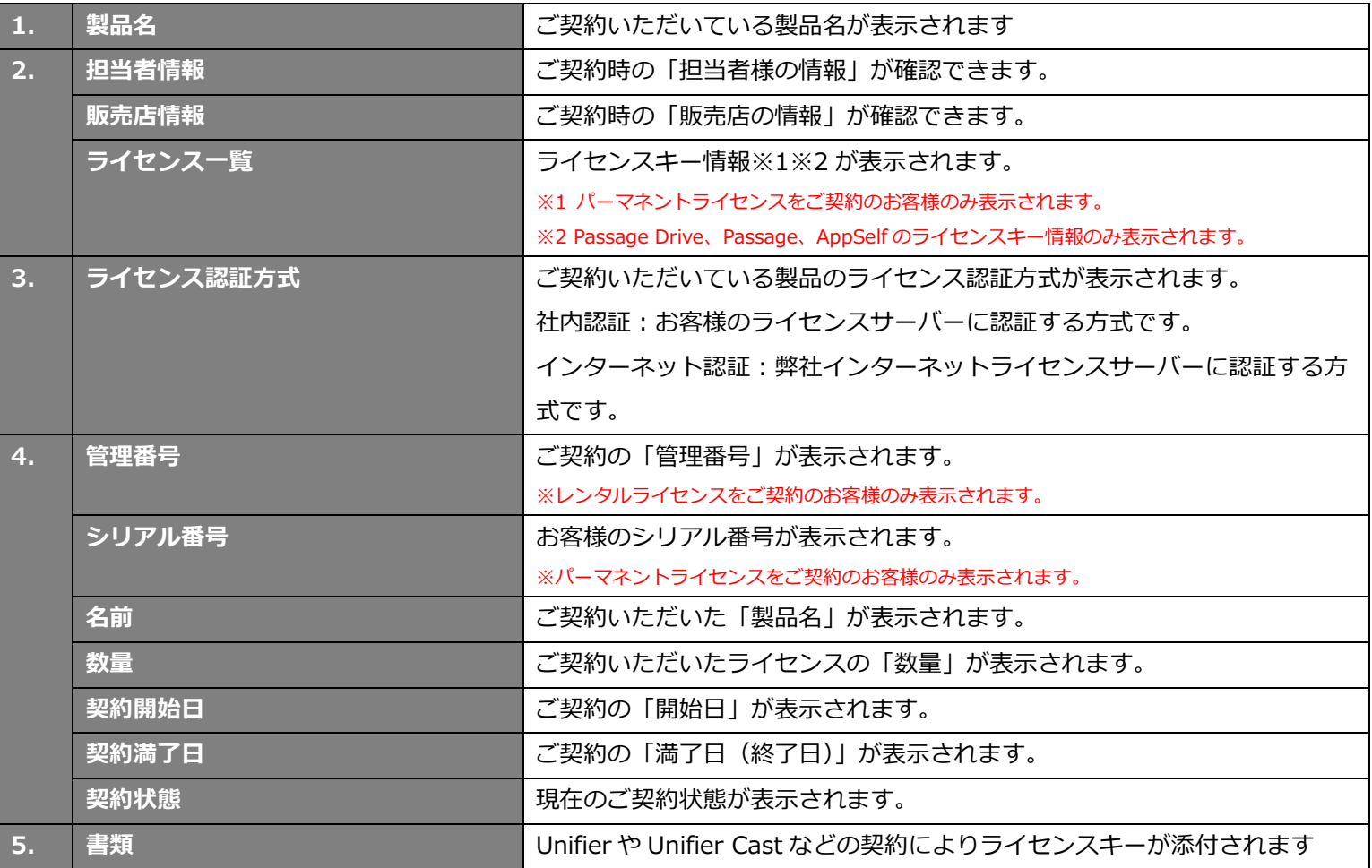

【ライセンスキー情報から確認可能な情報】

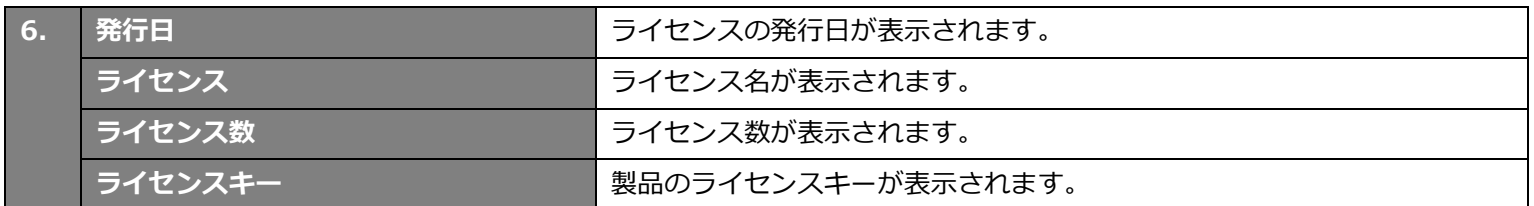

# <span id="page-14-0"></span>**製品のダウンロード**

本章では、製品(インストールメディア・マニュアル)のダウンロードについて記述します。

### <span id="page-14-1"></span>**4-1.ダウンロード方法**

(1) メニューから[メディア・マニュアル]-[ダウンロード]をクリックします。

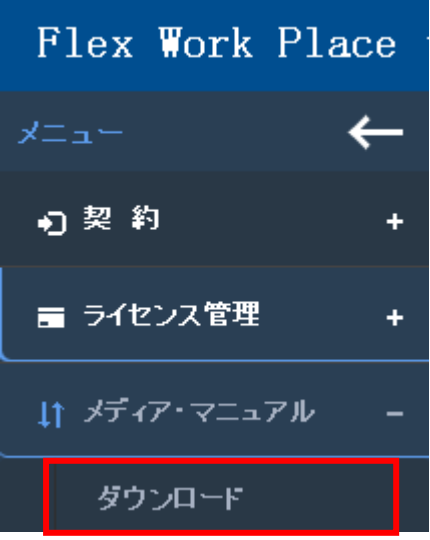

(2) 規約が表示されます。内容をご確認のうえ、[上記すべての規約に同意する]にチェックし[規約に同意 して次へ]をクリックします。

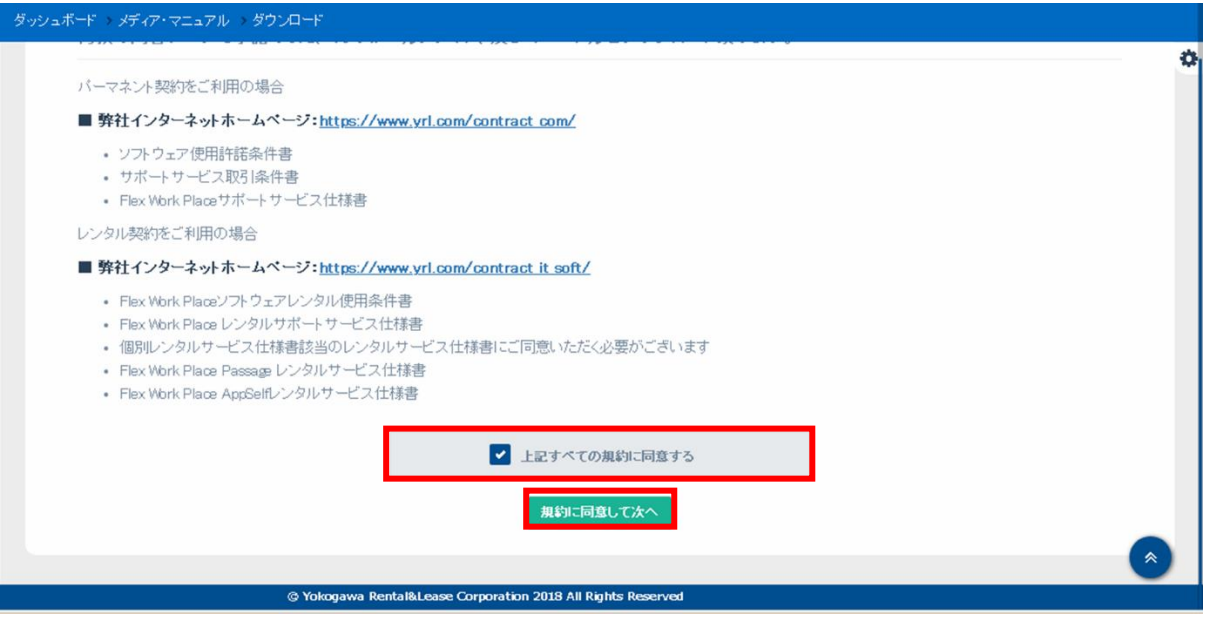

(3) ダウンロードページが表示されます。Product からダウンロード可能な製品が選択できます。 ダウンロードしたい製品名をクリックします。

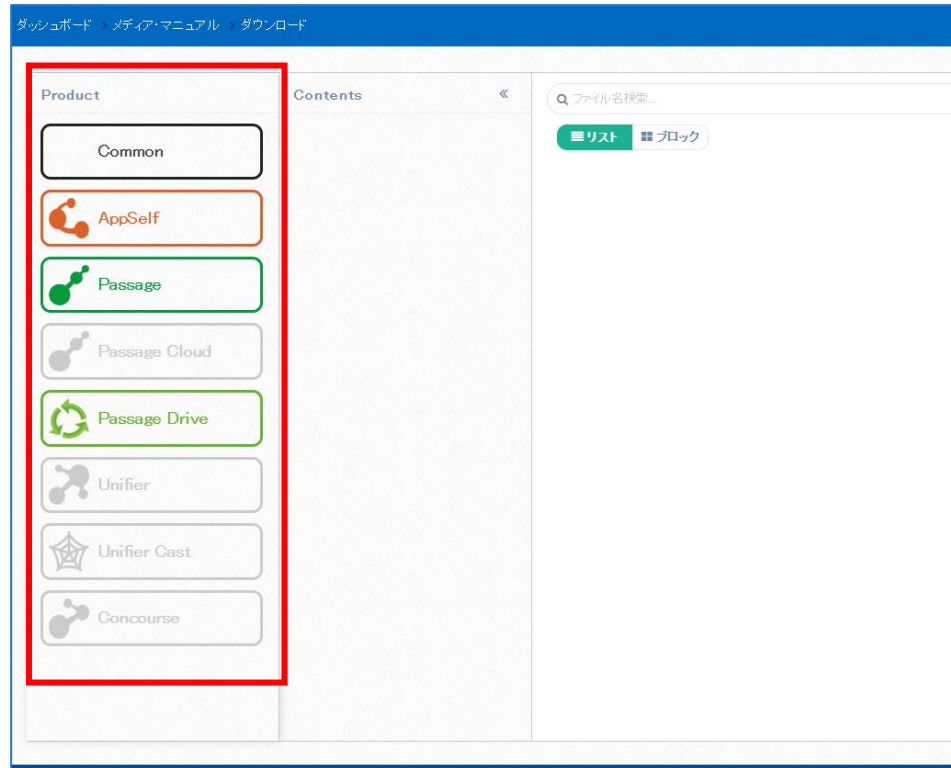

(4) Contents からダウンロードしたいコンテンツを選択すると、右のエリアにダウンロード可能な ファイルの一覧が表示されます。矢印をクリックすることで「Product」と「Contents」メニューを 非表示にすることが可能です。右矢印をクリックすることで再度「Product」と「Contents」を表示 することが可能です。

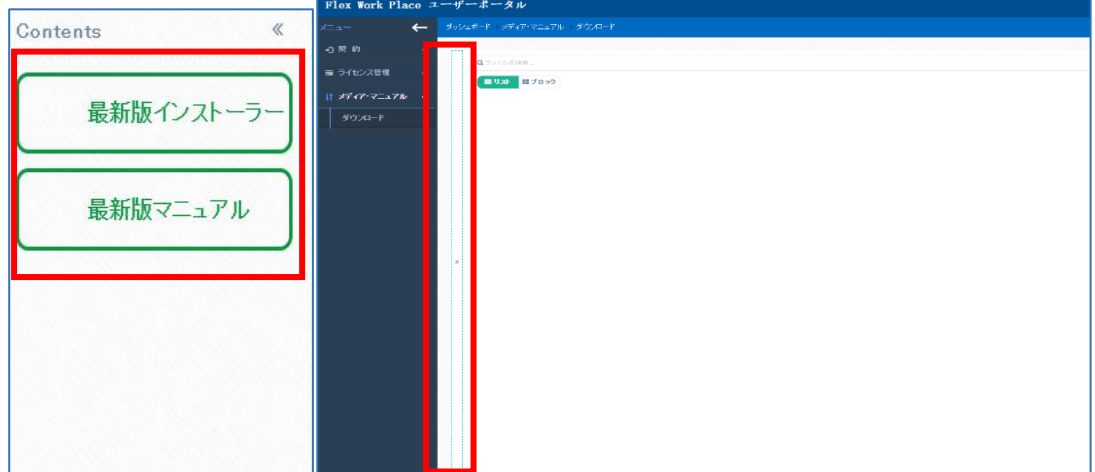

(5) ドキュメント名の上部に記載されている「リスト/ブロック」を選択することで表示画面を切り替える ことができます。表示される内容に違いはありません。

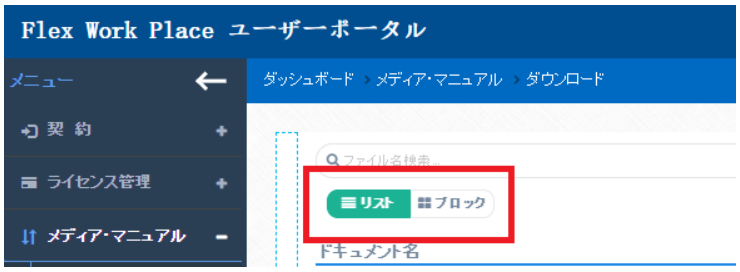

(6) 表示形式に応じての操作方法を記載します。

#### [リスト]表示の場合

ダウンロードを行う項目の雲マークまたはドキュメント名をクリックすることでダウンロードが可能で す。また項目名の横に記載されている矢印をクリックすることによりバージョン等を昇順や降順に並び 変えることができます。

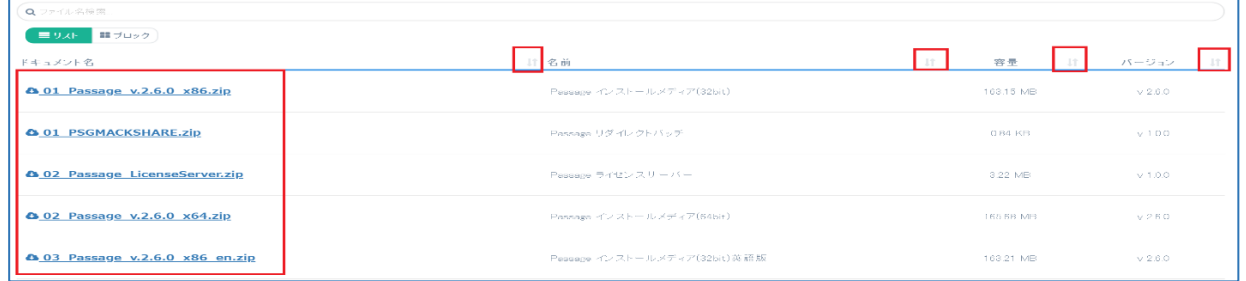

#### [ブロック]表示の場合

ダウンロードを行う項目にカーソルを合わせることで雲マークが表示されます。 表示された雲マークをクリックすることでダウンロードが可能です。

ブロック表示の場合には並び替えの機能はご利用できませんのでご注意ください。

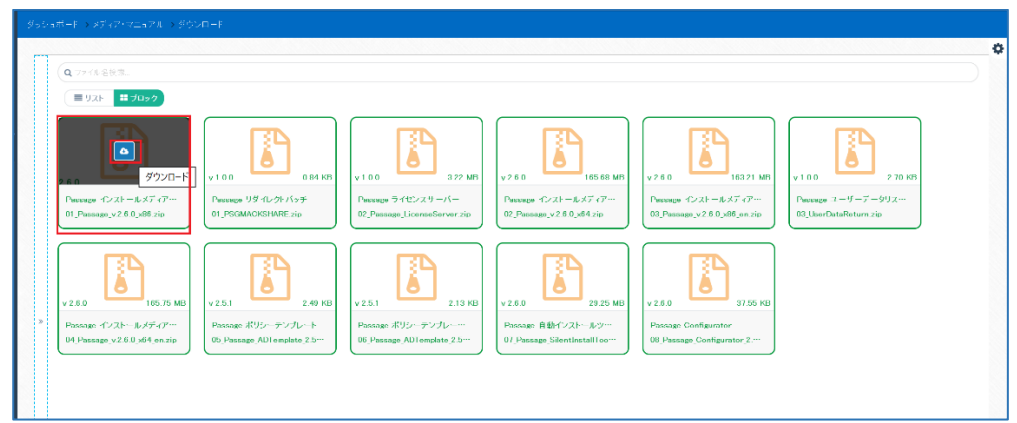

### <span id="page-17-0"></span>**4-2.マニュアルについて**

マニュアルは対象製品の最新版マニュアルに zip 形式で格納してあり、zip を解凍することにより 対象製品のマニュアルを一式ダウンロードする仕組みとなっております。

最新版マニュアルには常に最新版のマニュアル zip のみが格納されます。

Zip 名は「対象製品名マニュアル-yyyymm.zip」となっております。

ダウンロードされるファイルの詳細は「4-3.Common について(マニュアルについてご案内)」に記載 されている「マニュアルについてご案内」をご確認ください。

## <span id="page-17-1"></span>**4-3.Common について(マニュアルについてご案内)**

Product の項目の「Common」について記載します。

以下のステップに格納されているマニュアル「マニュアルについてご案内」のファイルには、

現在公開されている全製品マニュアル(Passage Cloud を除く)の最新版ファイル名称と概要について 記載されております。

このファイルを確認することにより最新ファイル名の確認を行うことができます。

#### 下記ダウンロード情報を参照しファイルのダウンロードを行ってください。

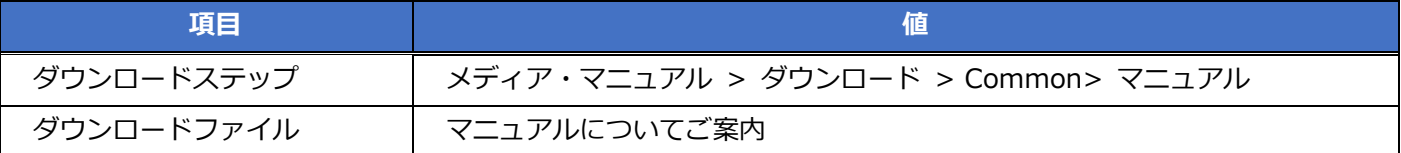

# <span id="page-18-0"></span>**5. ライセンス管理(Passage Drive 利用者の方のみ対象)**

本章では、Passage Drive をご契約しているお客様がライセンス管理画面からライセンス設定を行う方法 について記述します。

### <span id="page-18-1"></span>**5-1.ライセンス割当モードの指定**

Passage Drive をご利用する制限ユーザーにライセンスを割当てる方法を 2 つご用意しています。

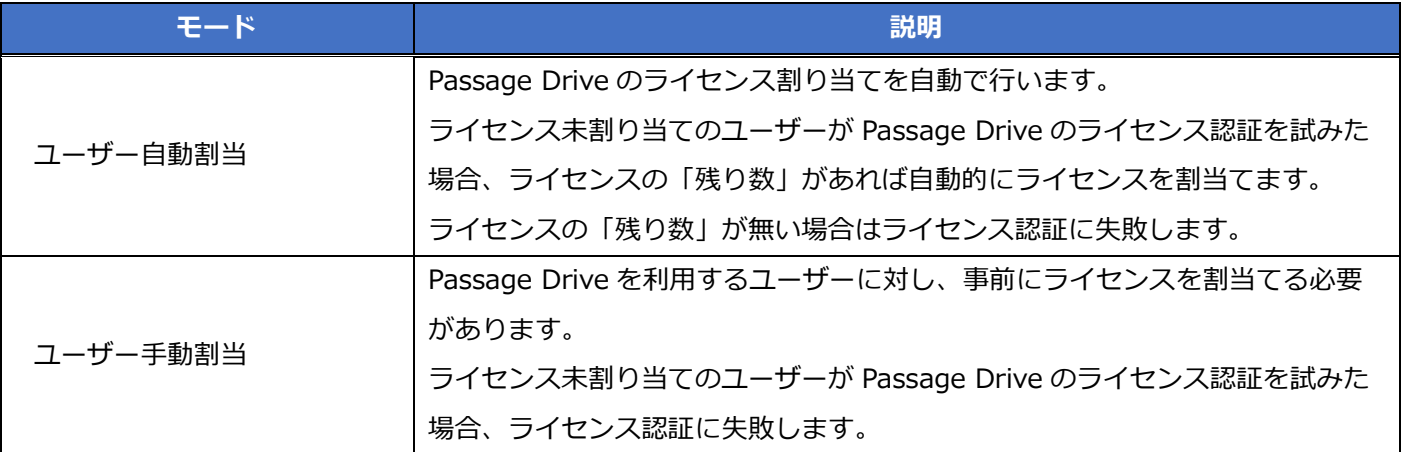

(1) メニューから[ライセンス管理]-[ライセンス管理]をクリックします。

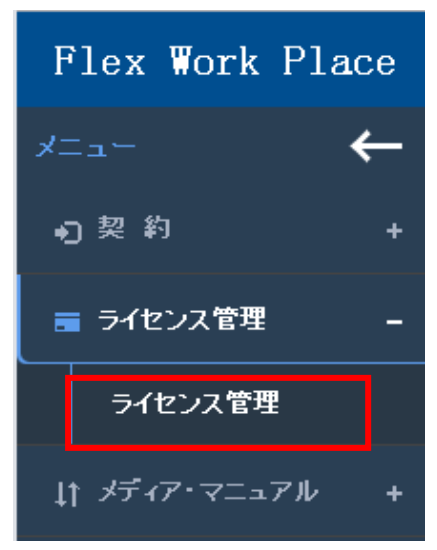

(2) ライセンスユーザー情報一覧画面が表示されます。[ライセンスキー情報]をクリックします。

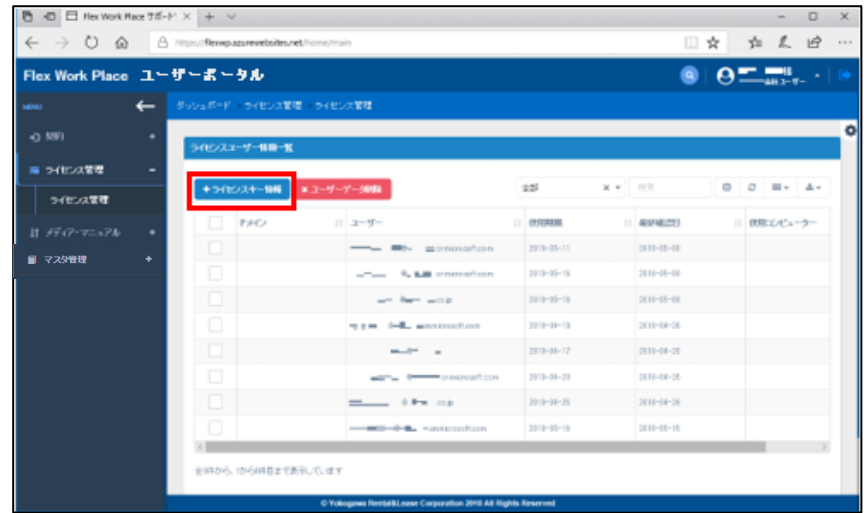

(3) ライセンス割当モードを指定します。

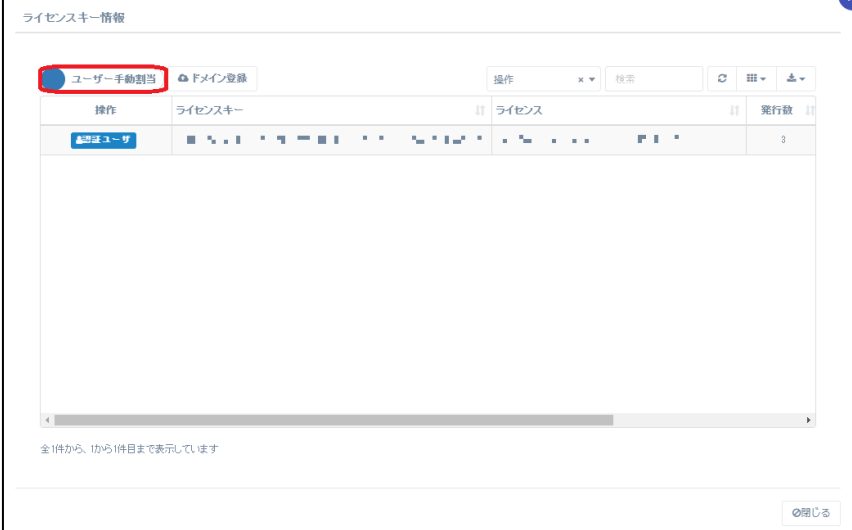

### <span id="page-20-0"></span>**5-2.認証ユーザーの割当/削除(ユーザー自動割当モード)**

ユーザー自動割当モードを使用する場合に、Passage Drive をご利用する制限ユーザーをライセンスの認 証ユーザーとして割り当てる、もしくはライセンスの認証ユーザーから削除する方法について記述します。

(1) メニューから[ライセンス管理]-[ライセンス管理]をクリックします。

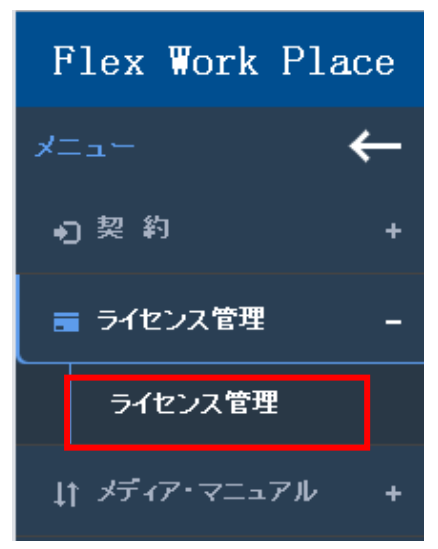

(2) ライセンスユーザー情報一覧画面が表示されます。[ライセンスキー情報]をクリックします。

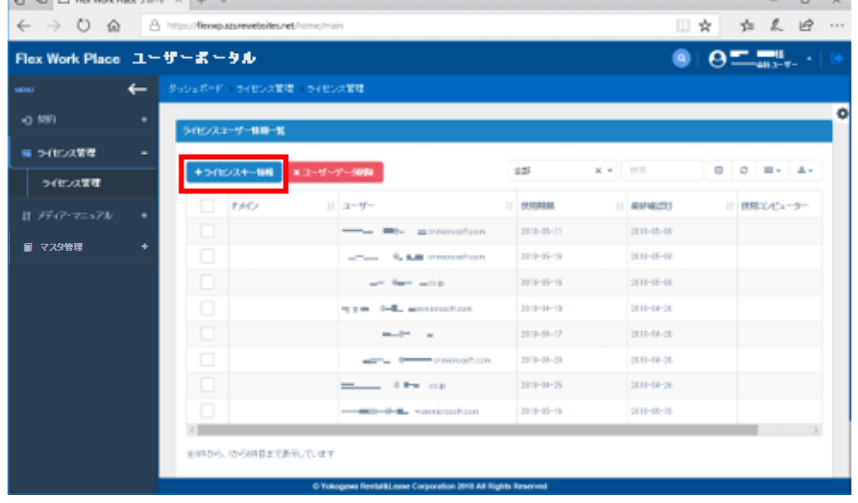

(3) 情報画面が表示されます。

ライセンス割当モードを「ユーザー自動割当」に設定します。

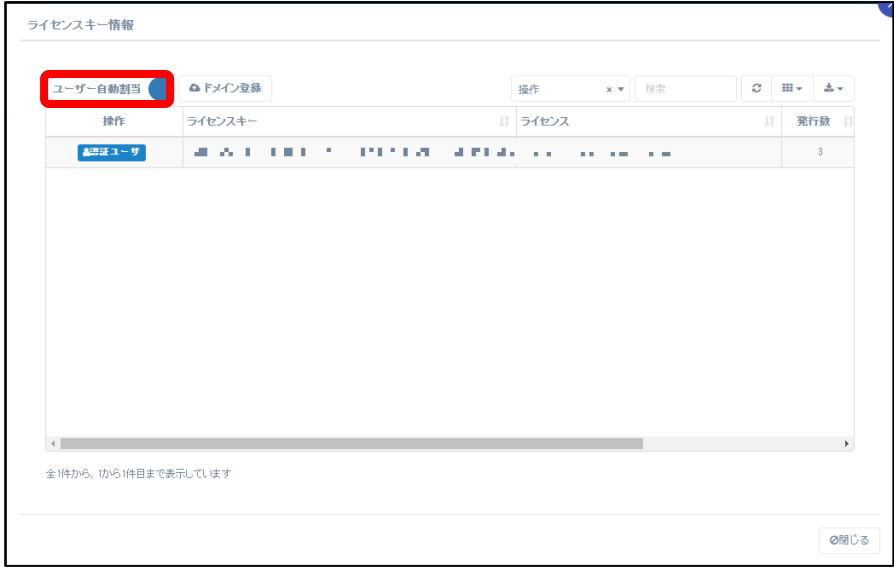

- (4) ユーザー自動割当モードでは、指定したドメインのユーザーに対してのみライセンスを割当可能で す。ライセンス割当を許可するドメインを登録します。 ※ユーザー自動割当モードでライセンス認証を行うためには、1 つ以上のドメインを登録する必要が あります。ドメインを 1 つも登録していない場合、ライセンス割当てに失敗します。
- (5) 「ドメイン登録」ボタンを押下し、「認証ユーザドメイン登録」画面を表示してください。

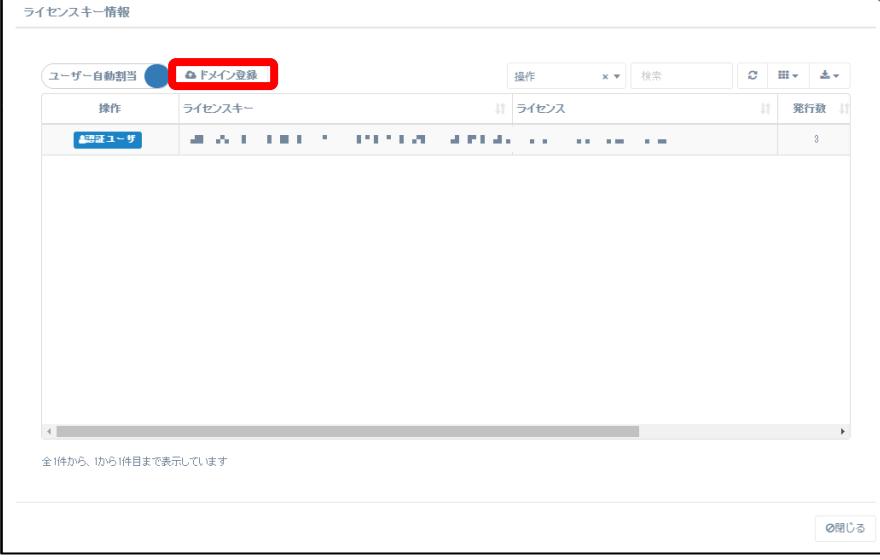

登録するドメイン名を「ドメイン名」欄に入力し、「保存」ボタンを押下してください。 ドメイン名を複数登録する場合、「追加」ボタンを押下することで入力欄を追加することができます。

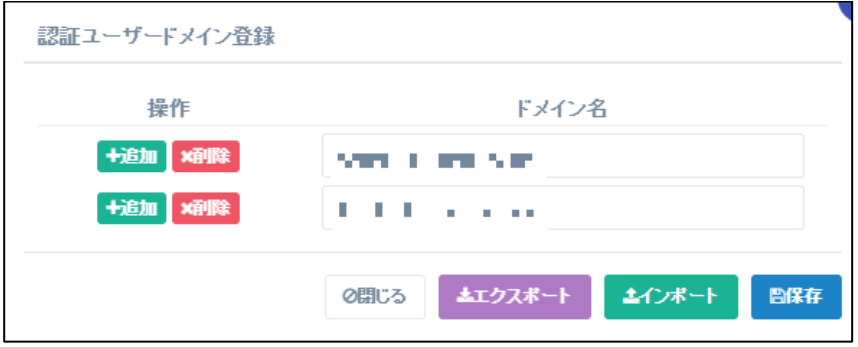

ドメイン名は、ユーザーID の@以下について完全一致で確認します。 例として、ユーザー名 user1@xxxxxx.com の場合、 ドメイン名には xxxxxx.com を入力してください。

(6) 認証されたユーザーのライセンス割当を削除する場合、削除したい認証ユーザー名の[削除]ボタンを クリックします。

認証ユーザーを削除した場合も、設定内容を保存するために[保存]ボタンをクリックします。 ※認証ユーザーの削除を行った場合に[は「5-6.ライセンス認証情報の削除」を](#page-30-0)併せて行ってくださ い。

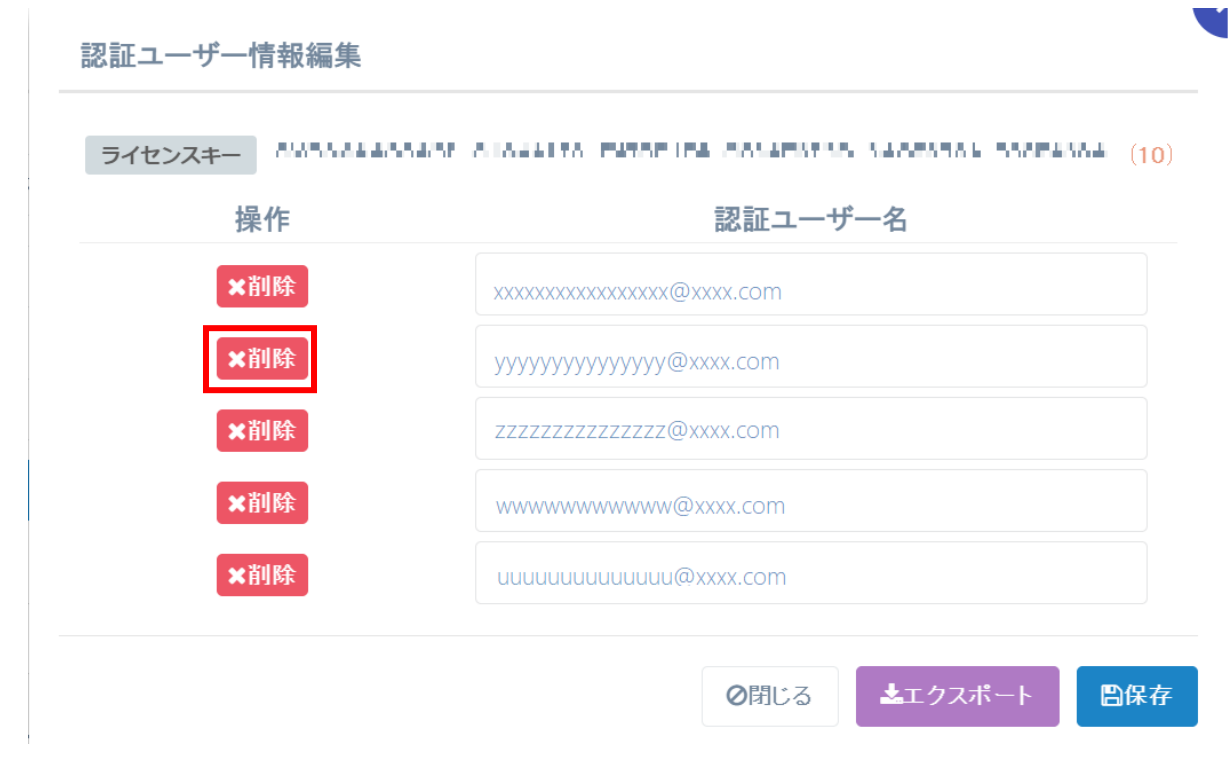

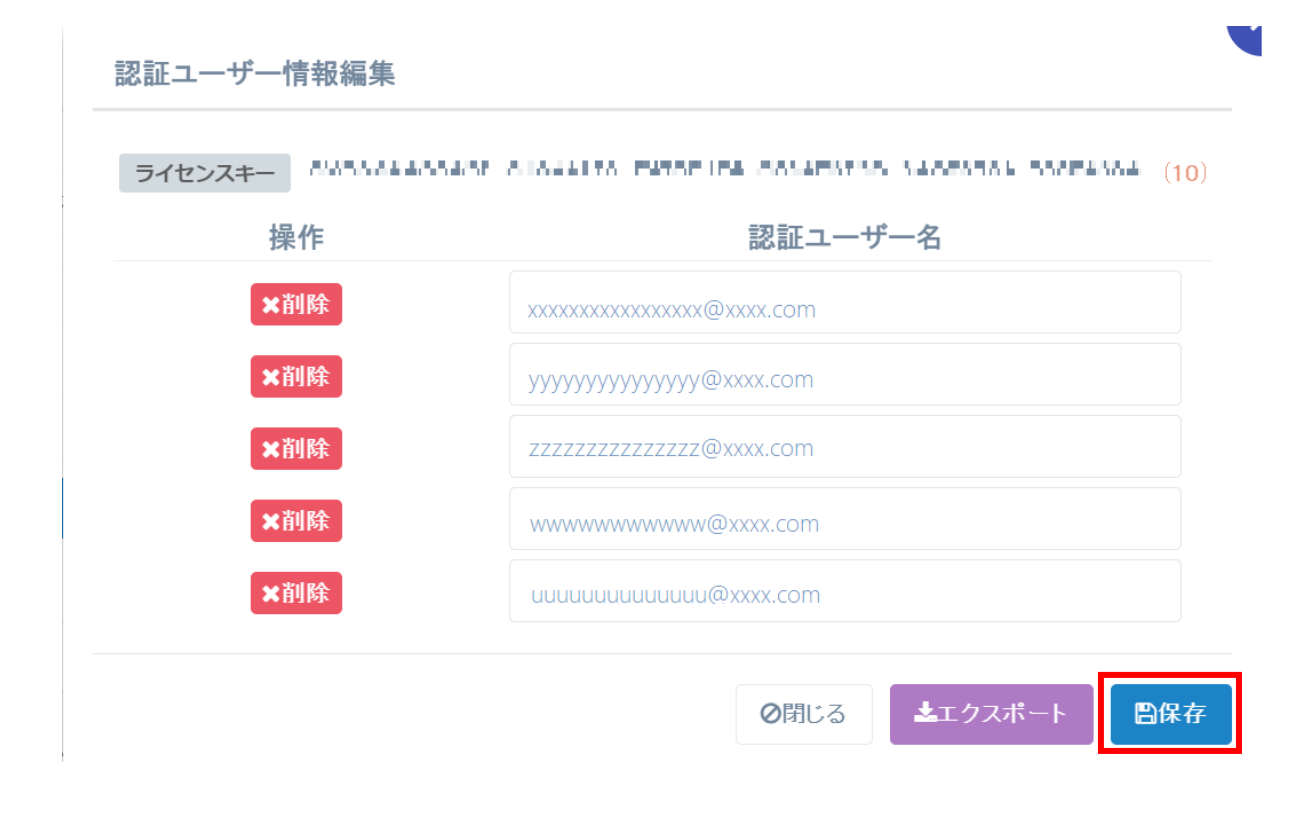

## <span id="page-23-0"></span>**5-3.認証ユーザーの割当/削除(ユーザー手動割当モード)**

ユーザー手動割当モードを使用する場合に、Passage Drive をご利用する制限ユーザーをライセンスの認 証ユーザーとして割り当てる、もしくはライセンスの認証ユーザーから削除する方法について記述します。

(1) メニューから[ライセンス管理]-[ライセンス管理]をクリックします。

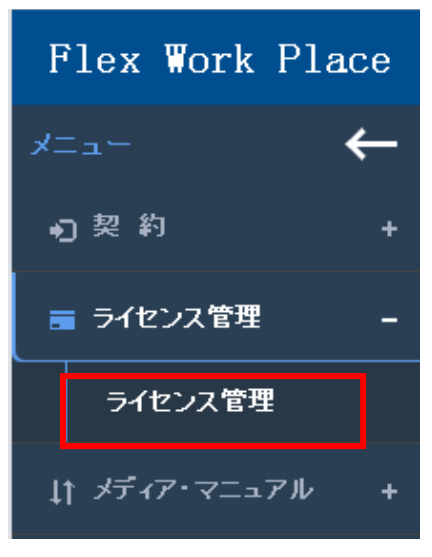

(2) ライセンスユーザー情報一覧画面が表示されます。[ライセンスキー情報]をクリックします。

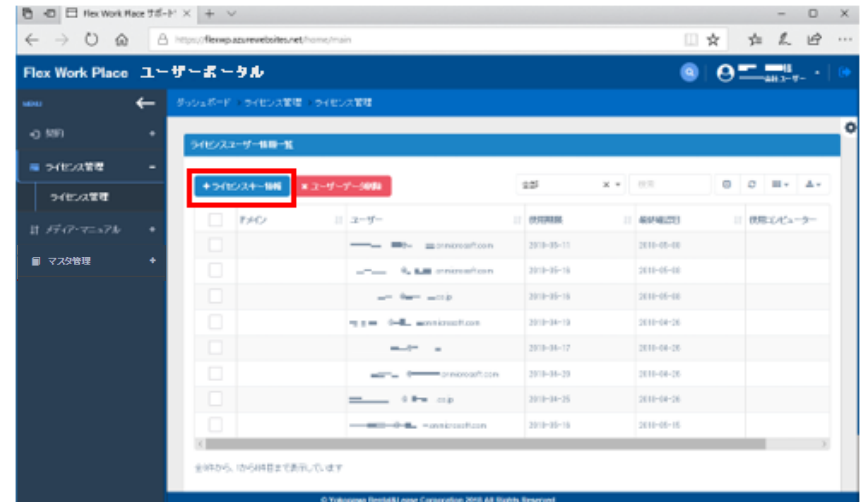

(3) 情報画面が表示されます。

ライセンス割当モードを「ユーザー手動割当」に設定します。

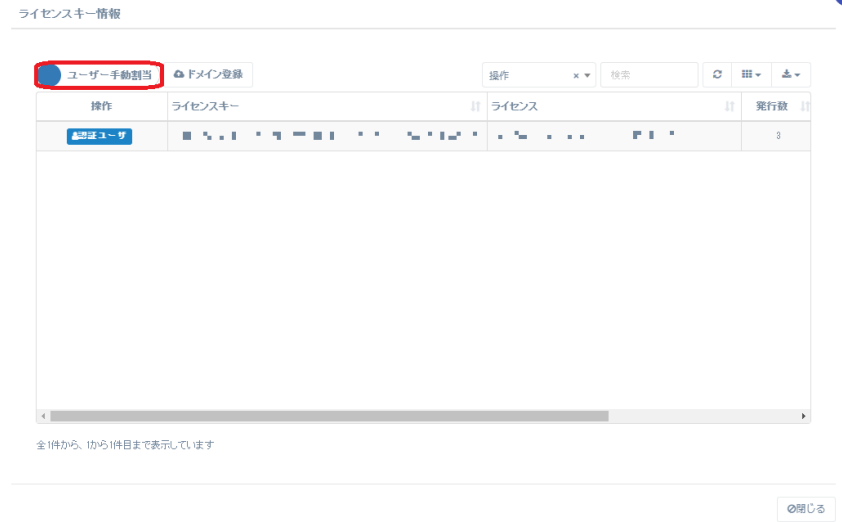

(4) ライセンスキー情報画面が表示されます。本画面からライセンスキー情報を参照できます。 認証ユーザーの割当/削除を行う場合、[認証ユーザ]ボタンをクリックします。

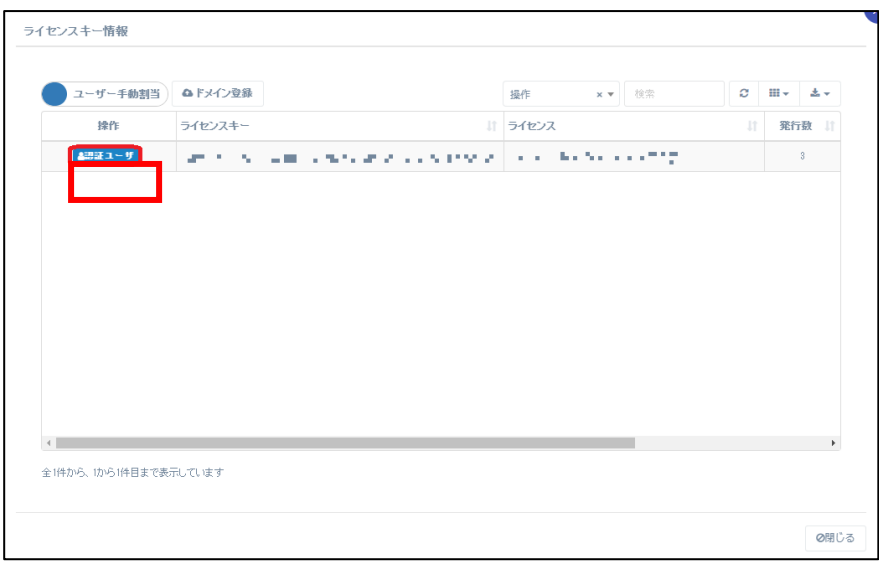

#### 【ライセンスキー情報から確認可能な情報】

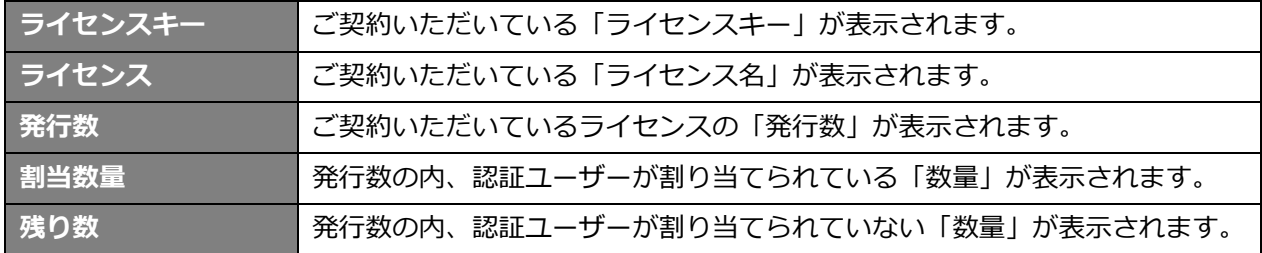

(5) 認証ユーザー情報編集画面が表示されます。認証ユーザーを割り当てる場合、[認証ユーザー名]に Office 365 のユーザーID を入力して[保存]ボタンをクリックします。 ※Passage Drive のライセンス認証機能では、ユーザーID の大文字小文字を区別しません。 ※[認証ユーザー名]が既に登録されている場合は(5)の手順から実施します。

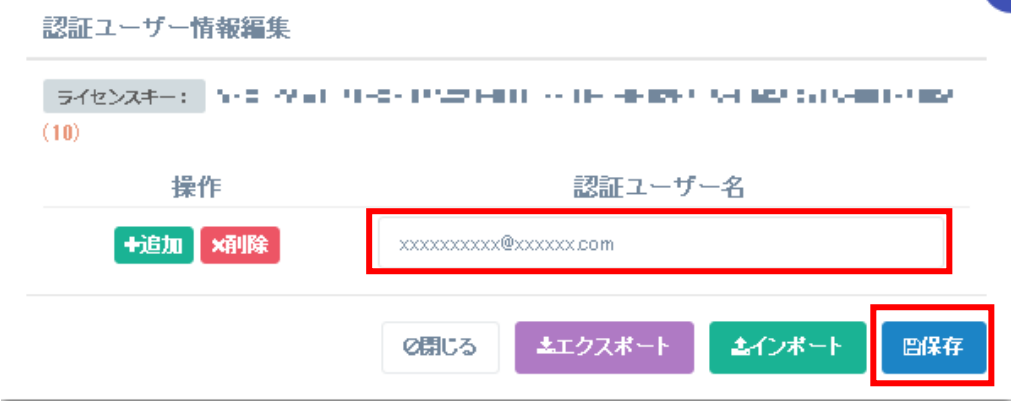

(6) 認証ユーザーを追加する場合、[追加]をクリックします。 [追加]をクリックすると下図の通り、認証ユーザーを割り当てる枠が追加されます。 ご契約いただいているライセンスの数だけ認証ユーザーの割り当てが可能です。 認証ユーザーを追加した場合も、設定内容を保存するために[保存]ボタンをクリックします。

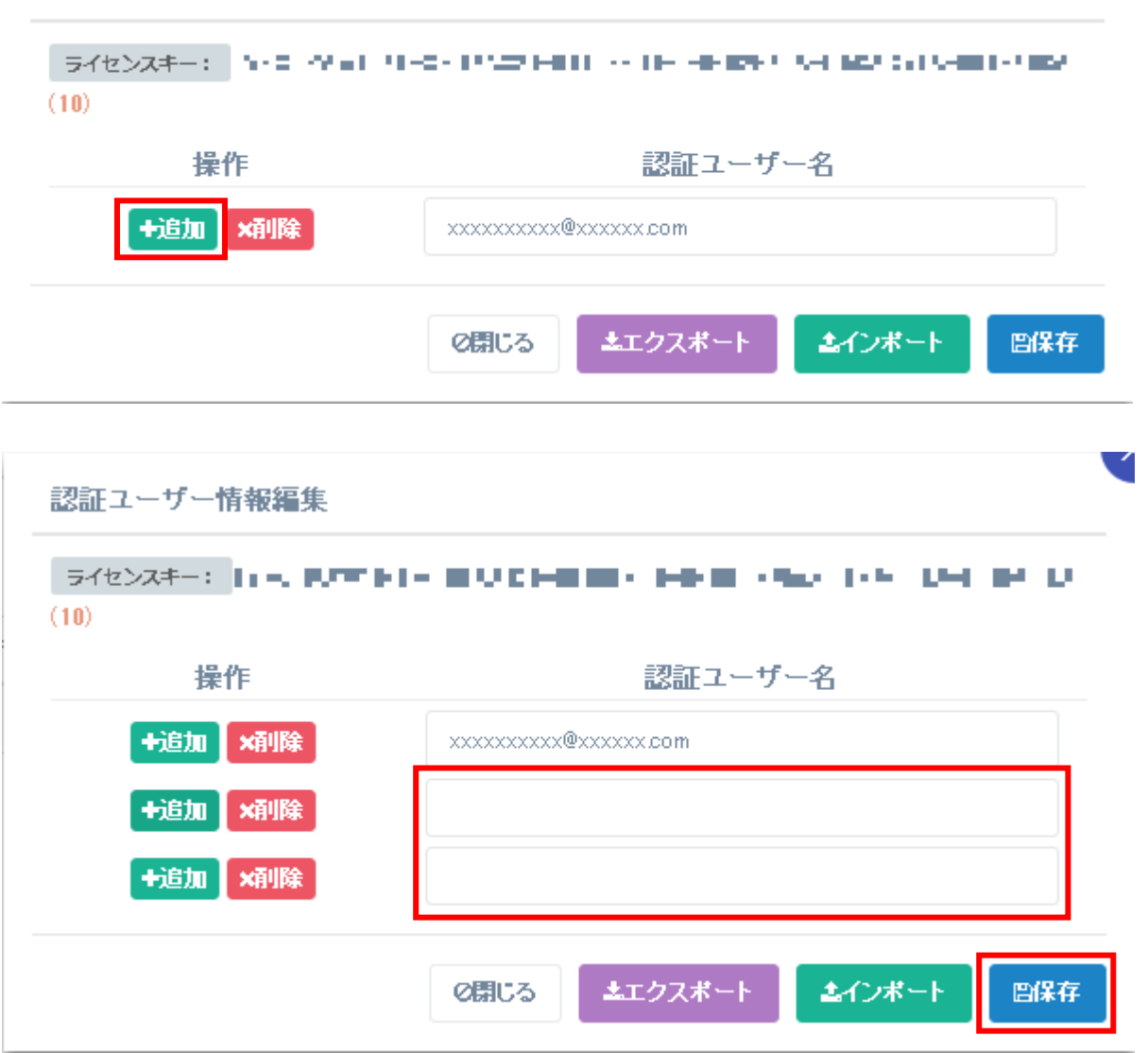

認証ユーザー情報編集

(7) 認証ユーザーを削除する場合、削除したい認証ユーザー名の[削除]ボタンをクリックします。 認証ユーザーを削除した場合も、設定内容を保存するために[保存]ボタンをクリックします。 ※認証ユーザーの削除を行った場合に[は「5-6.ライセンス認証情報の削除」を](#page-30-0)併せて行ってくださ い。

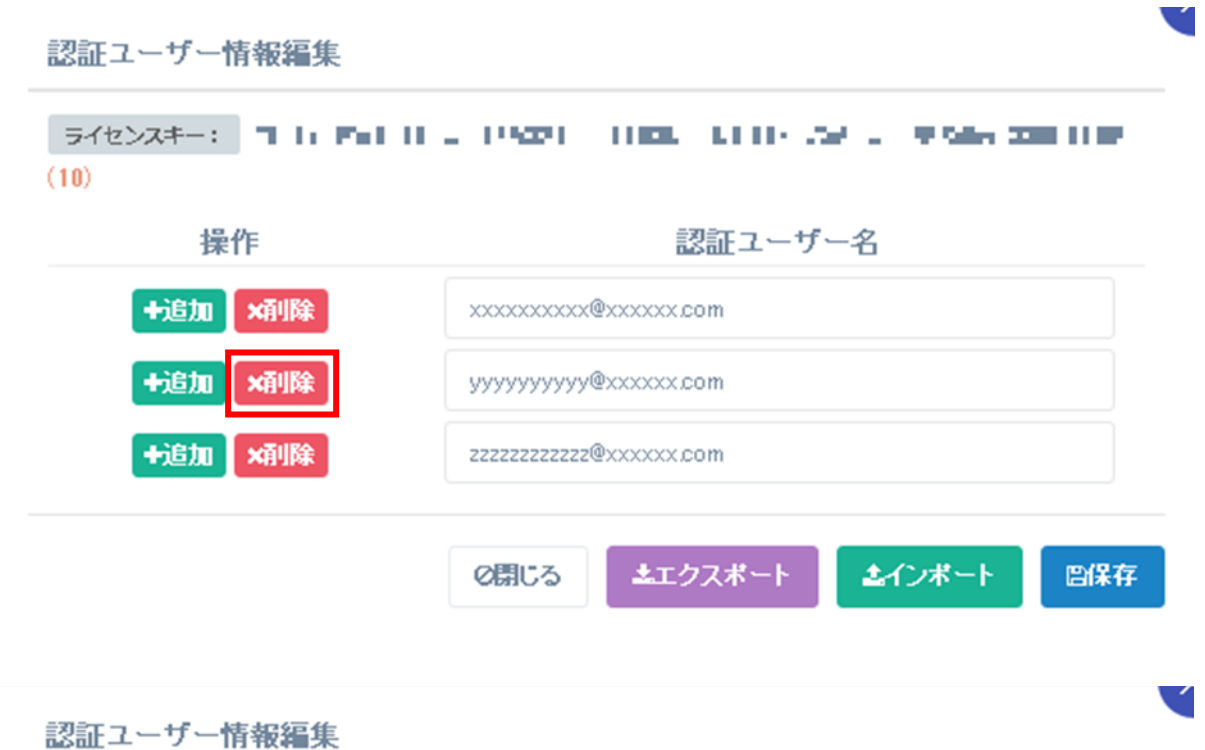

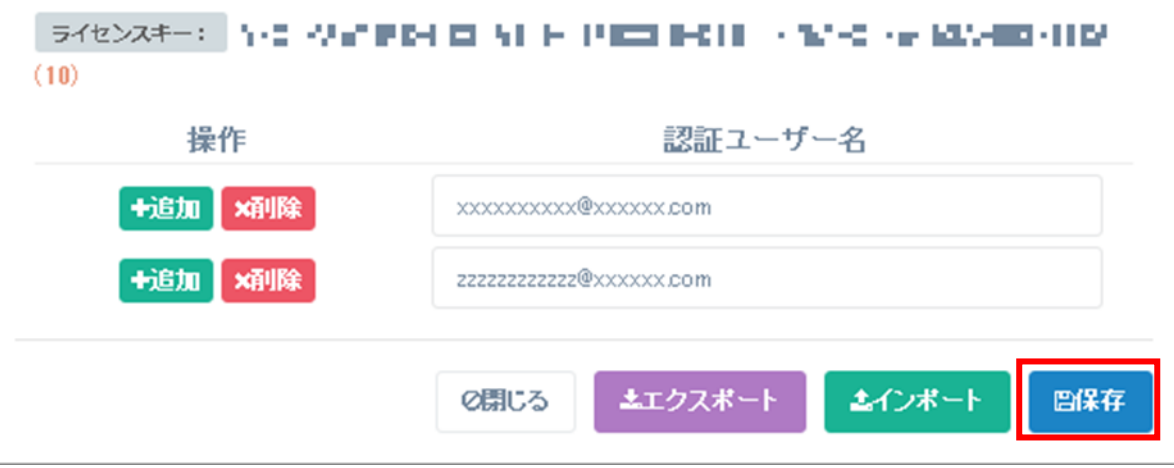

### <span id="page-28-0"></span>**5-4.認証ユーザーの一括登録(ユーザー手動割当モード)**

※ csv ファイルを使って、認証ユーザーを一括で登録する手順を説明します。

- ⑴ 「5-1.認証ユーザーの割当」にて認証ユーザーを 1 件以上登録してください
- ⑵ 「認証ユーザー情報編集」画面の[エクスポート]ボタンで csv ファイルを出力して[閉じる]で画 面を閉じます。

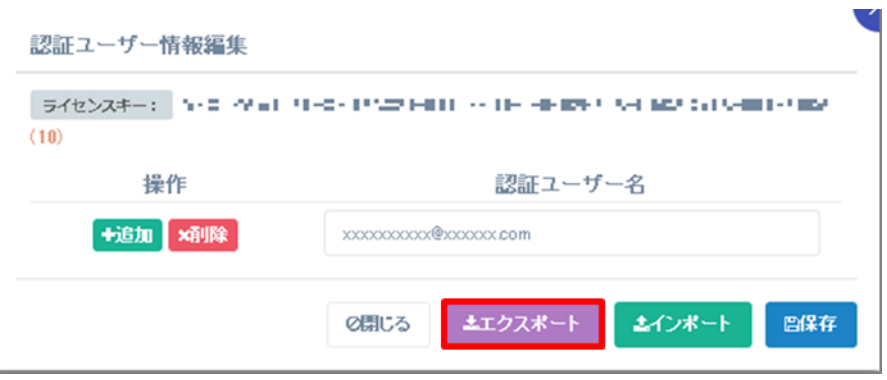

⑶ 出力された csv ファイルの書式に倣って、追加する認証ユーザーの Office 365 のユーザーID を 追記します。 このリストはインポートを行う際、すべてのユーザー情報を上書きするためご注意ください。 継続して使用するユーザーについてもインポートファイルに含めてください。

⑷ 「認証ユーザー情報編集」の画面を開き、[インポート]ボタンをクリックします。

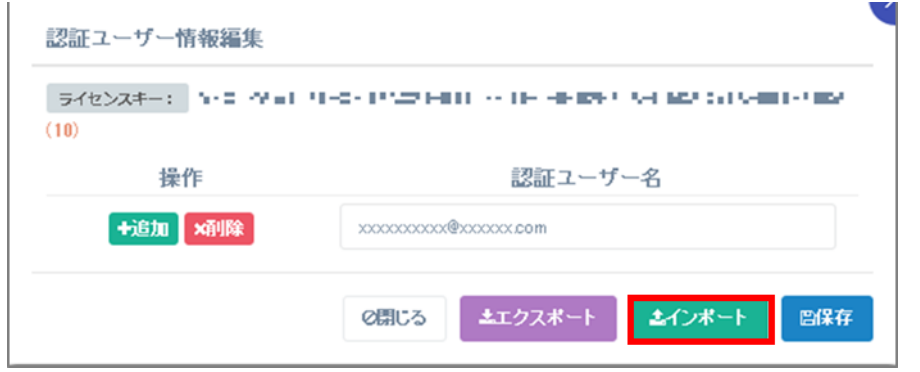

⑸ (3)の手順で編集した csv ファイルを選択して、[開く]ボタンで読み込みます。

## <span id="page-29-0"></span>**5-5.ライセンス認証情報の確認**

ライセンス認証情報を確認することで認証が完了しているユーザーを確認する方法について記述します。

(1) メニューから[ライセンス管理]-[ライセンス管理]をクリックします。

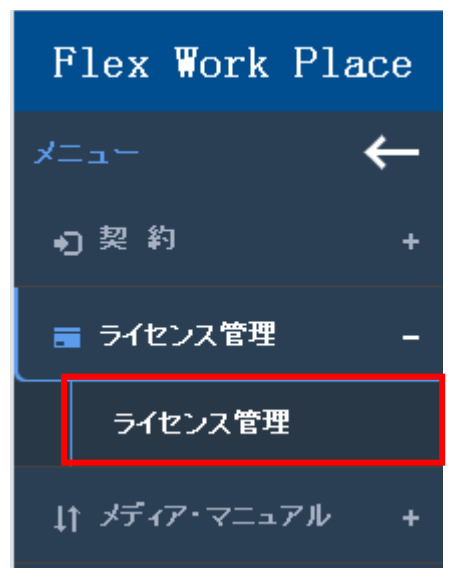

(2) ライセンスユーザー情報一覧画面が表示されます。

本画面から、Passage Drive のライセンス認証が完了しているユーザーを確認することができます。

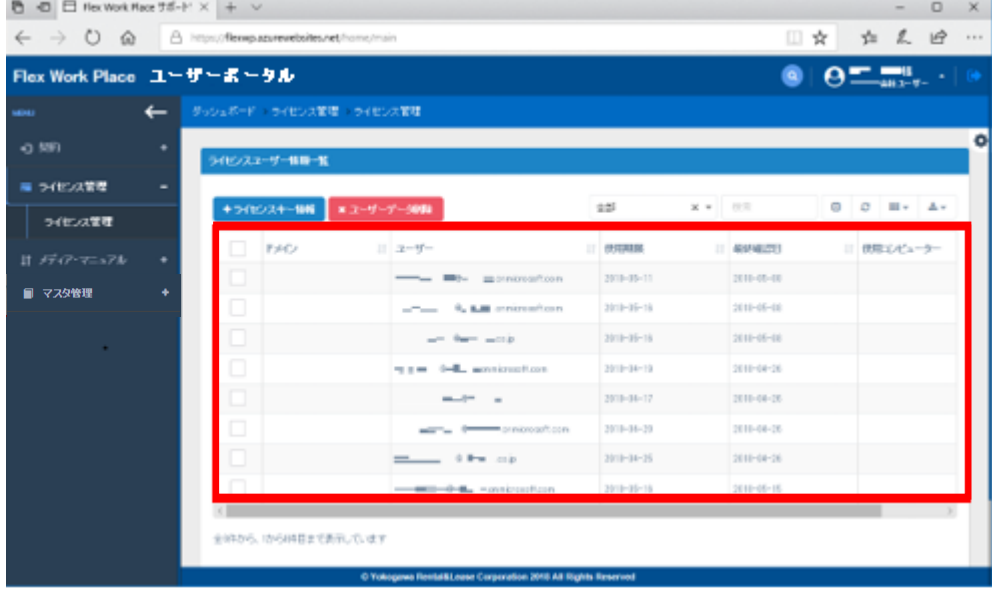

## <span id="page-30-0"></span>**5-6.ライセンス認証情報の削除**

ライセンス認証情報を削除する方法を記載します。

(1) メニューから[ライセンス管理]-[ライセンス管理]をクリックします。

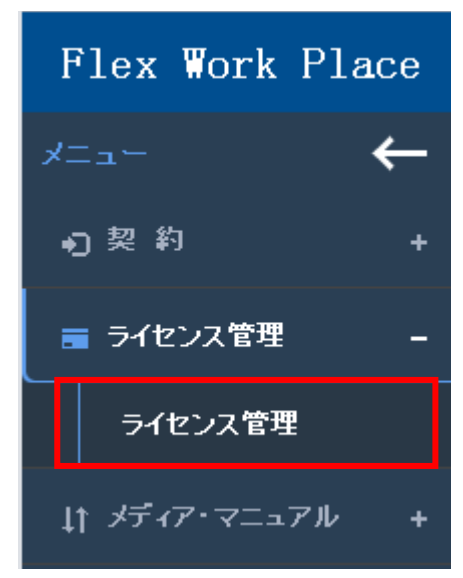

(2) ライセンスユーザー情報一覧画面が表示されます。

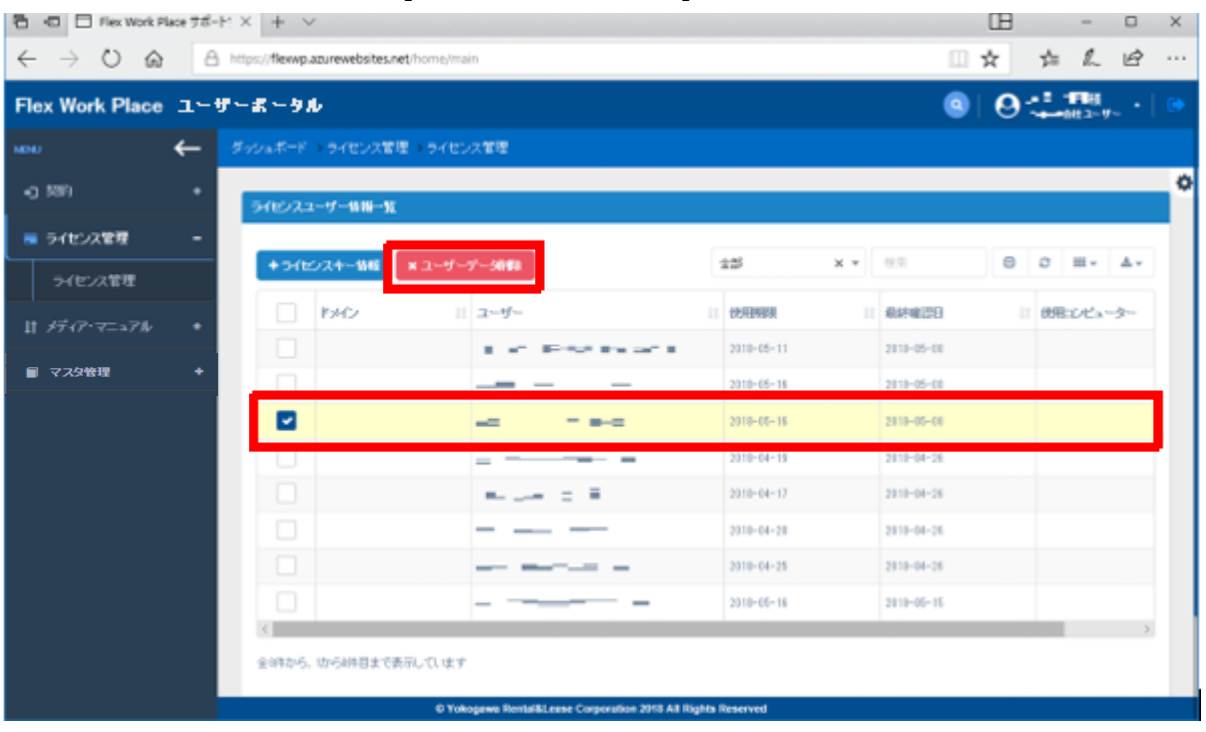

削除する認証ユーザーを選択し、[ユーザーデータの削除]をクリックします。

(3) 確認画面が表示されます。[確認]をクリックするとライセンス認証情報が削除されます。 [確認]ボタンをクリックせず 10 秒が経過すると、自動的に操作は取り消されます。

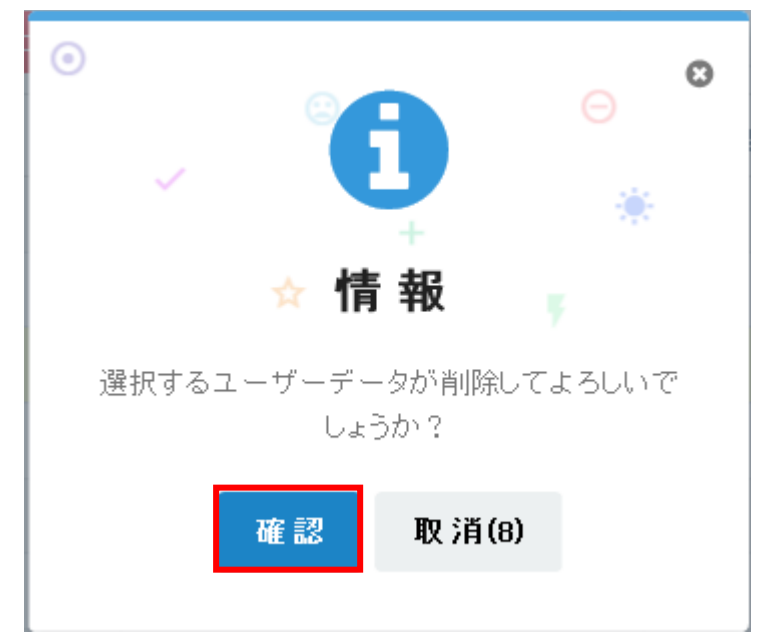

# <span id="page-32-0"></span>**6. IP制限**

本章では、IP 制限の設定方法について記述します。

ユーザーポータルにサインインする際、接続元の IP アドレスを確認します。

接続元端末の IP アドレスが、許可された IP アドレス、又は、IP アドレス範囲に含まれる場合、ユーザー ポータルにサインインできます。

デフォルトの状態では、全ての IP アドレスが許可された状態に設定されています。 IP アドレスは、IPv4 のみ対応しており、IPv6 には対応しておりません。

### <span id="page-32-1"></span>**IP 制限の設定**

IP 制限の設定方法について記述します。

(1) メニューから[マスタ管理]-[企業情報マスタ]をクリックします。

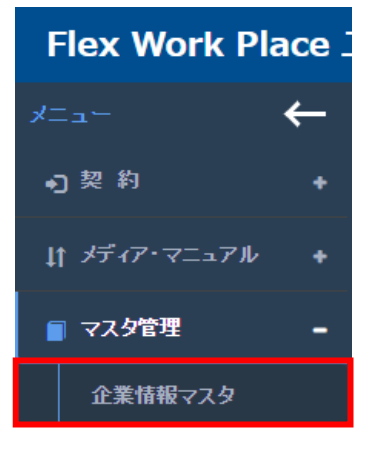

(2) 企業情報一覧が表示されます。

本画面では、企業コード、会社名等の情報を確認できます。

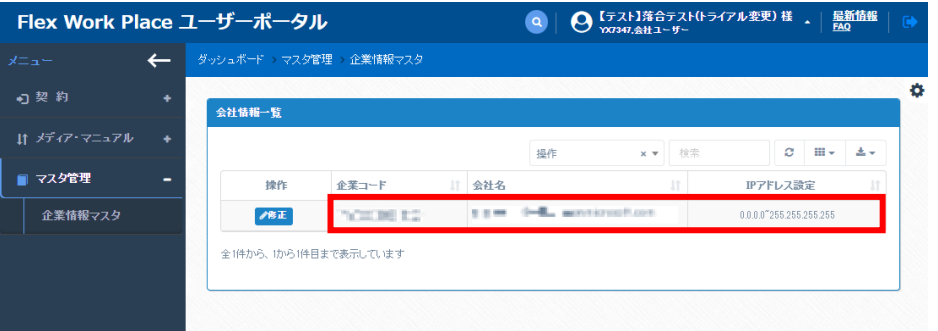

#### 【契約会社情報一覧から確認可能な情報】

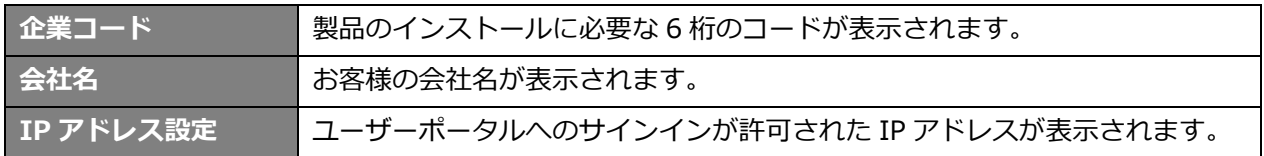

(3) IP 制限を設定するには、「修正」ボタンを押下します。

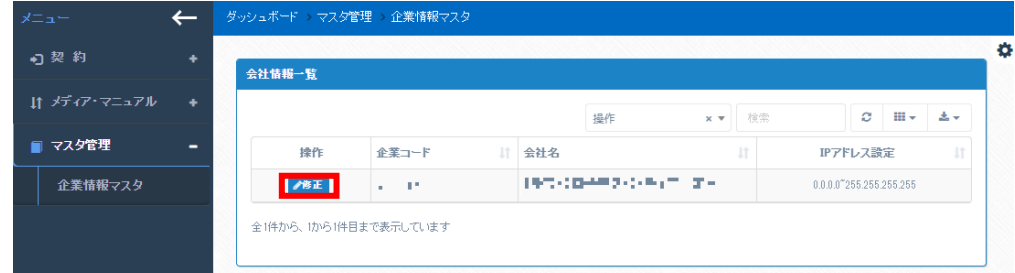

(4) 「会社情報更新」画面が表示されます。

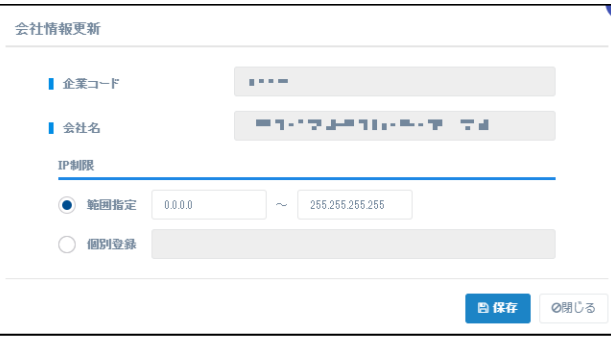

【会社情報更新から確認可能な情報】

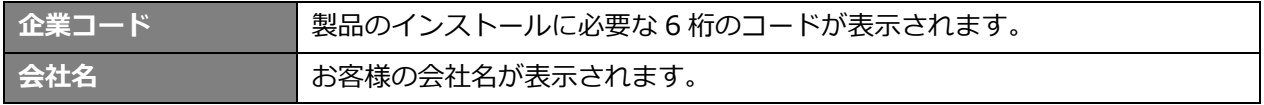

【会社情報更新で更新可能な情報】

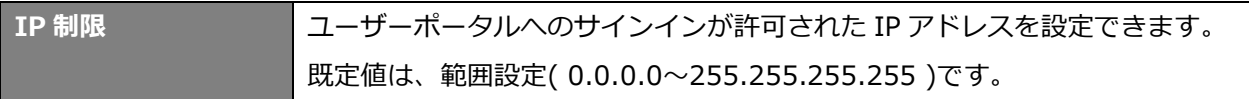

「IP 制限」は、下記のいずれかの方法で指定することができます。

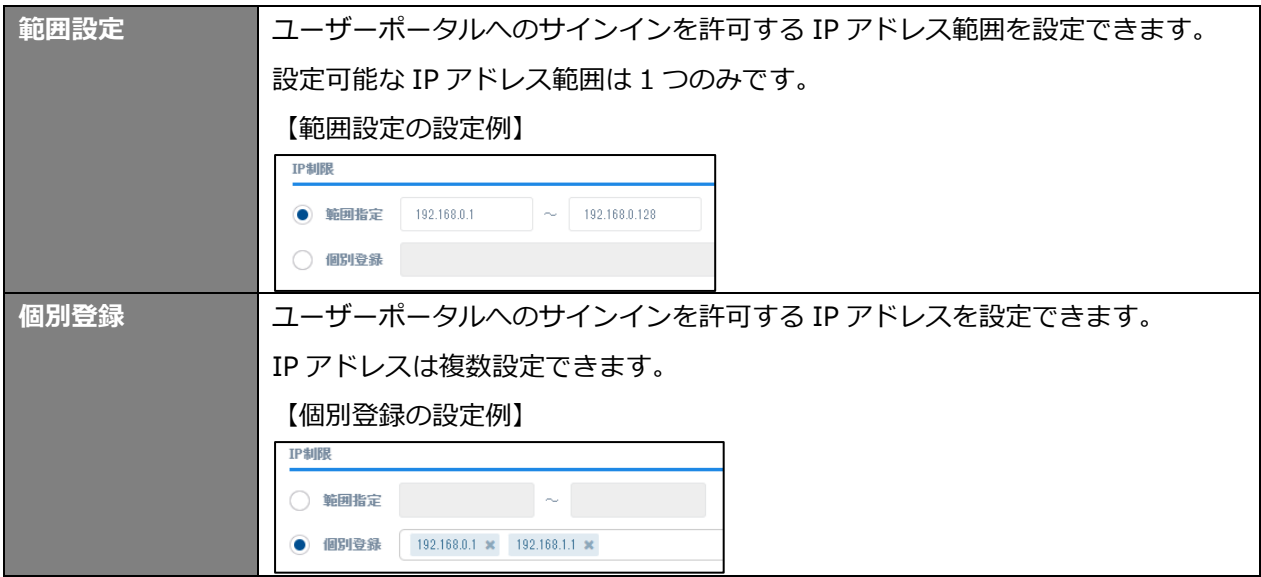

(5) 「IP 制限」の設定を入力したら、「保存」ボタンを押下して設定を保存します。

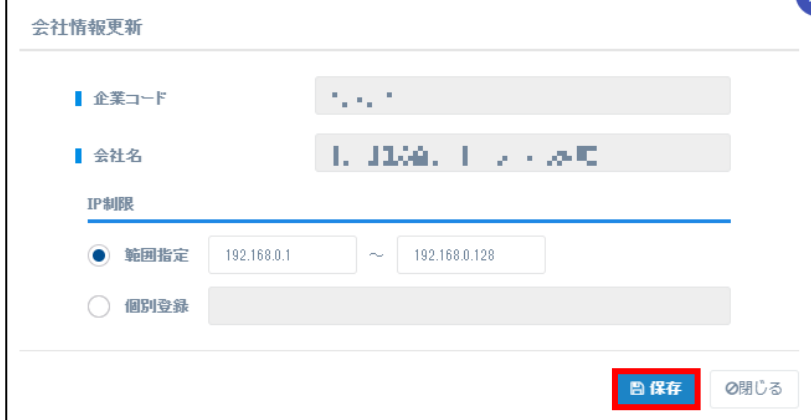

### <span id="page-34-0"></span>**IP 制限の確認**

IP 制限設定を既定値から変更した場合、許可されていない IP アドレスからユーザーポータルへのサイン インは制限されます。

IP 制限によってユーザーポータルへのサインインが制限された場合、以下の画面が表示されます。

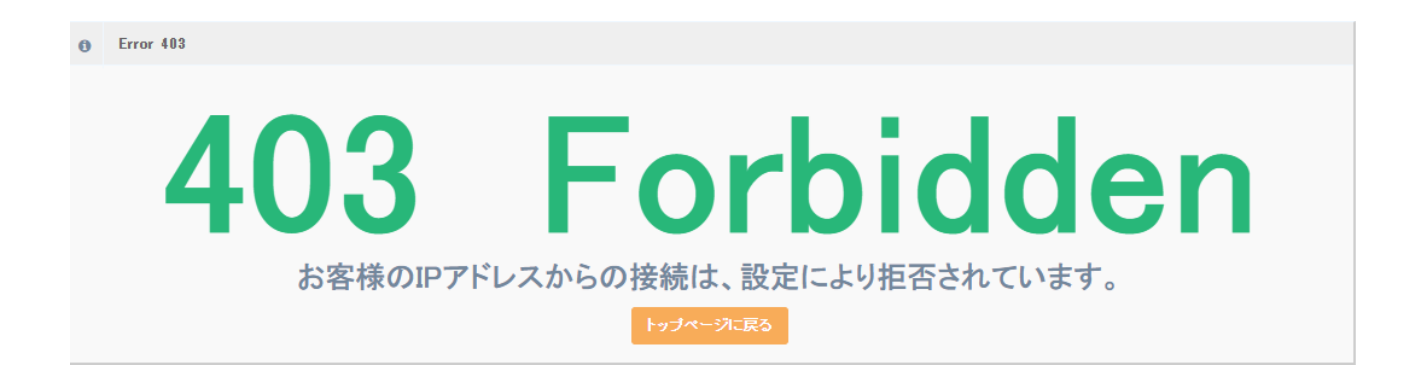

# <span id="page-35-0"></span>**ユーザーポータルについてのお問い合わせ**

ユーザーポータルについてご不明な点がございましたら、下記ホームページより 「ライセンス発行窓口」のお問い合わせフォームへご連絡いただきますようお願いいたします。

**Flex Work Place ソフトウェアサポートサイト「お問い合わせ」**

[https://www.yrl.com/fwp\\_support/contact/#al-license](https://www.yrl.com/fwp_support/contact/#al-license)

**お問い合わせの際には必ずご契約情報確認のため「企業 ID」を記載のうえご連絡いただきますよう お願いいたします。**

お問い合わせ例

- ・ユーザーポータルにログインできない
- ・Passage のインターネットライセンス認証が行われているユーザー一覧確認を行う
- ・Passage のライセンス数の上限のため、認証済みのユーザー情報削除を行う
- ・Passage Drive のアカウント登録を行ったが認証エラーが表示される

その他、ライセンスやユーザーポータルについてご不明な点がございましたら、 ライセンス発行窓口へご連絡いただきますようお願いいたします。